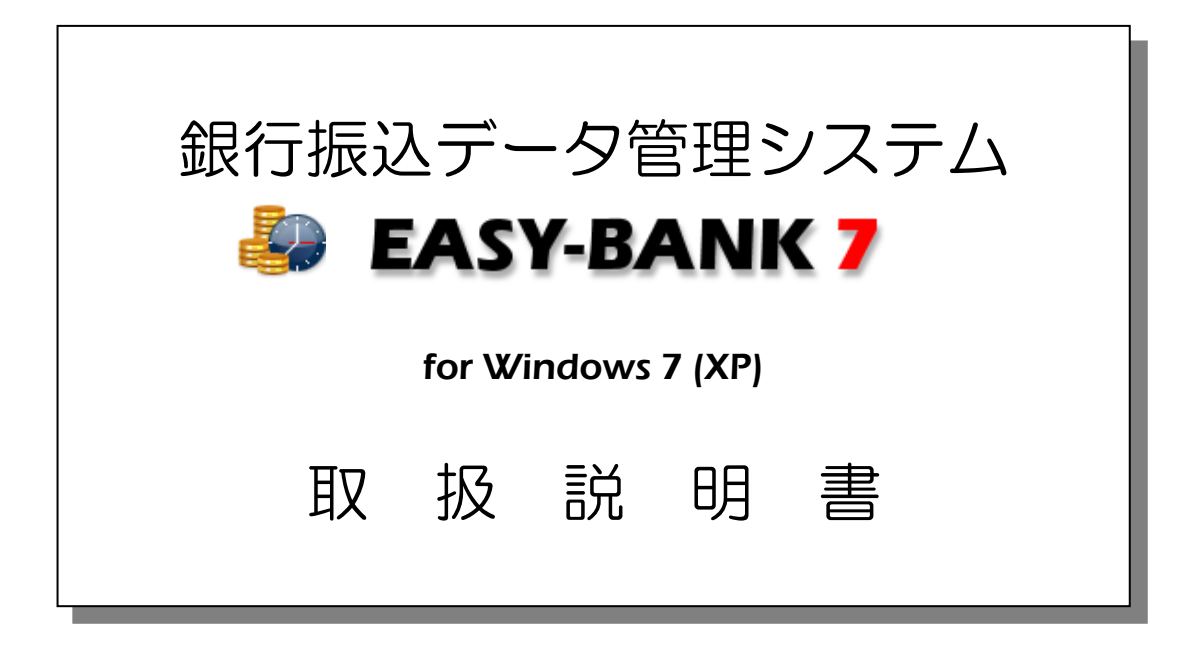

# **SASS** 株式会社パーソナルシステム

Copyright©2010 Personalsystem co.,ltd. all rights reserved.

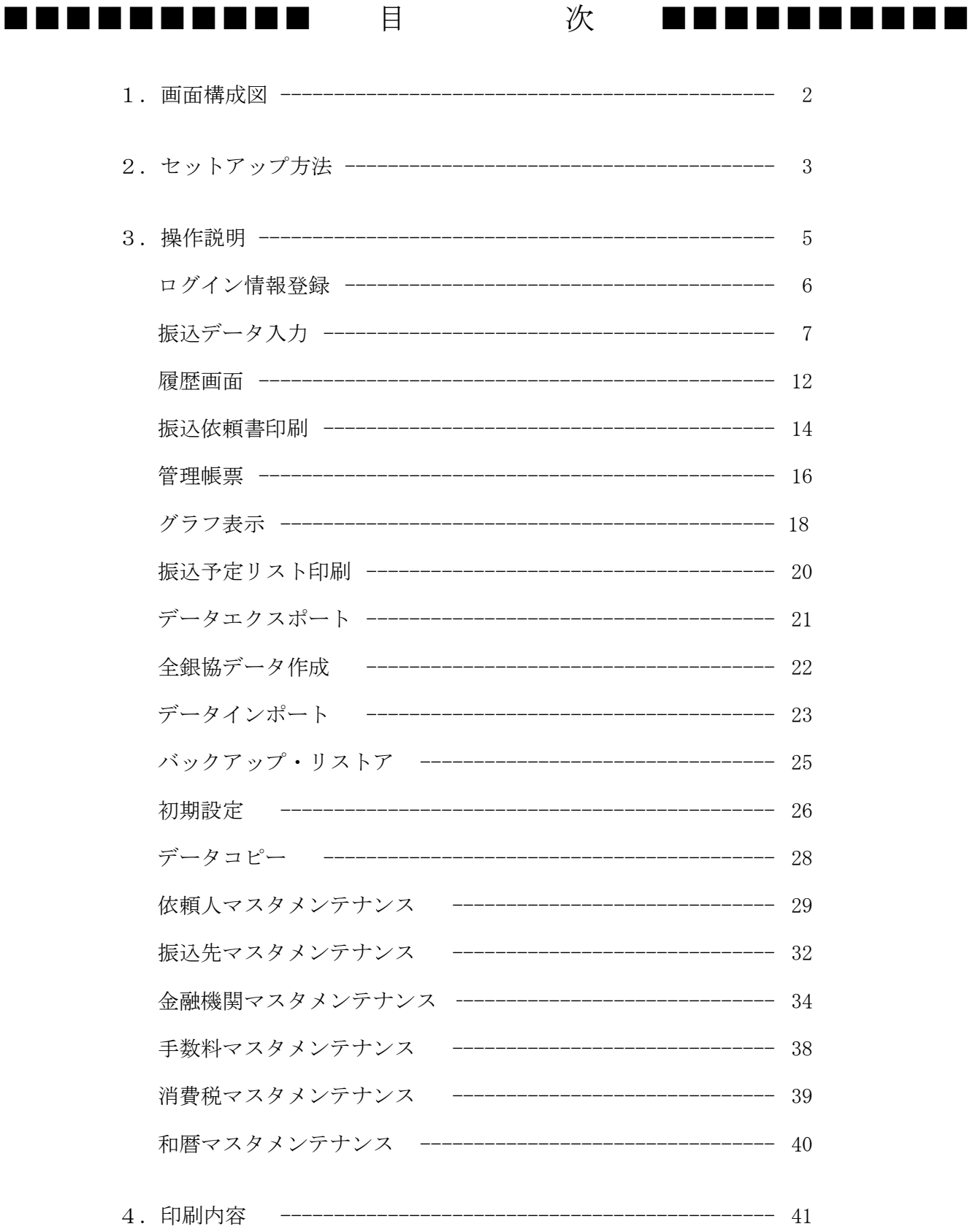

## ------------------------------

## 1.画面構成

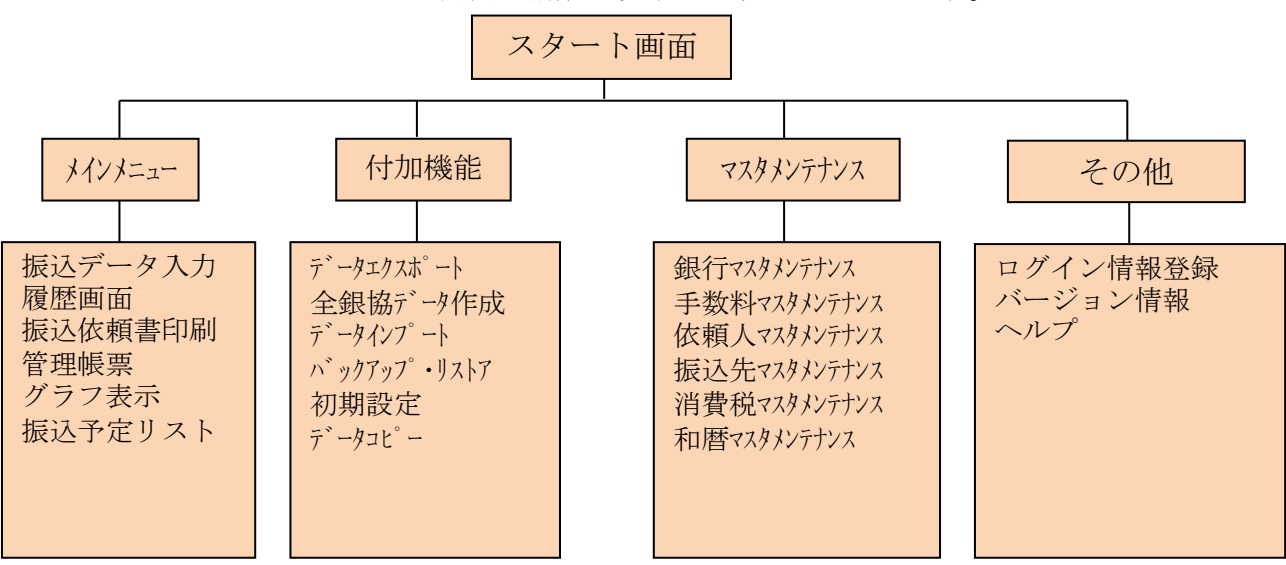

EASY-BANKの画面の構成は以下のようになっています。

### 2.セットアップ方法

### 【準備】

すでに旧バージョンをお使いの方はメニュー画面よりデータのバックアップを行って下さい。 旧バージョン、デモ版をお使いの方はコントロールパネルの中の「アプリケーションの追加と削除」 を選択し、アンインストールを行ってから本製品のインストールを行って下さい。 インストールを始める前に、EXCELやWORD等のプログラムを起動している場合は、 終了させてください。

お手元に本製品のCD-ROMをご用意下さい。

【手順1】

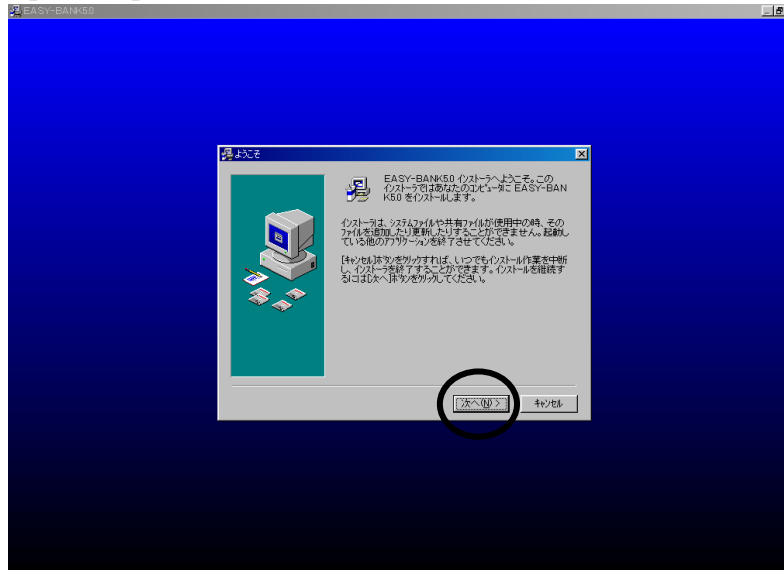

CD-ROMをドライブにセット後 インストーラが自動起動します。 (自動で起動しない場合はマイコン ピュータからインストーラを起動 してください。)

「次へ」をクリックします。

【手順2】

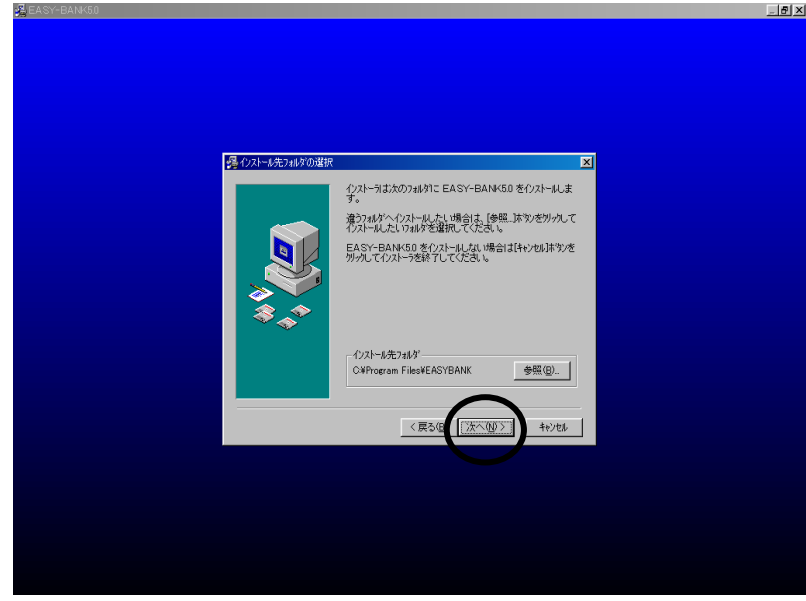

「次へ」をクリックします。

※インストール先フォルダを変更 したい場合は、「参照(B)」ボタン をクリックしてください。

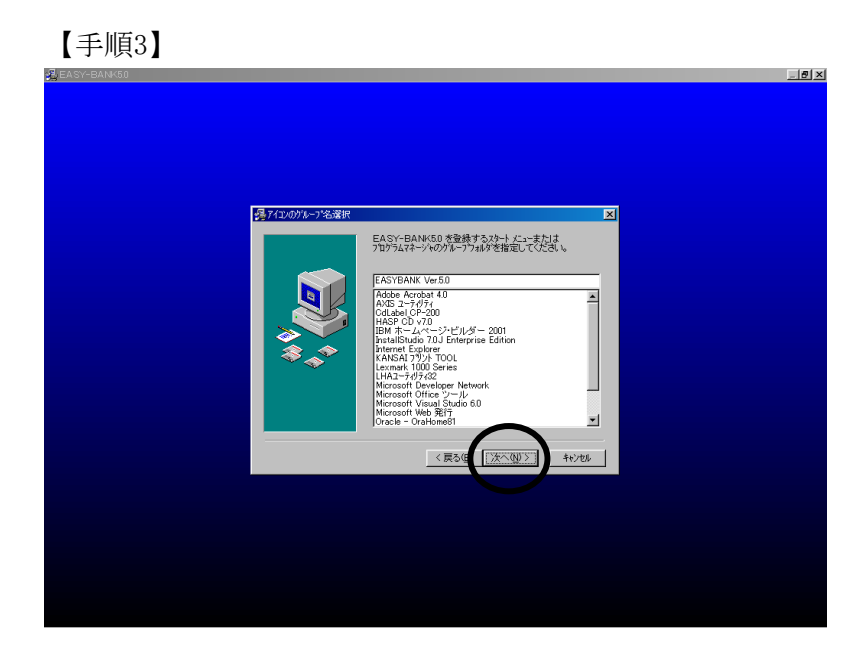

【手順4】

【手順5】

<mark>鼻 ウスト・ルの完了</mark>

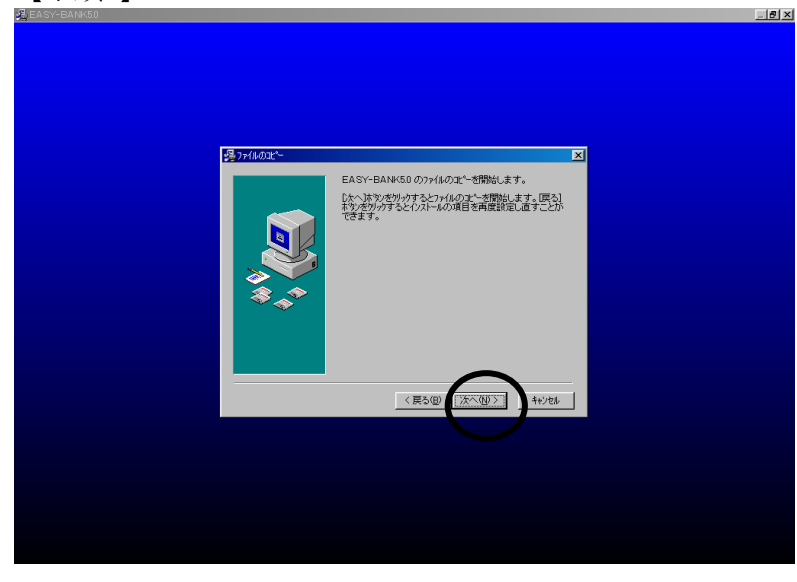

EASY-BANK50のインストールは完了しました。 院子は沙を炒りして、インストーラを終了してください。

**完了①** 

「次へ」をクリックします。

「次へ」をクリックします。

「完了」をクリックします。

以上でセットアップは終了です。 スタートメニュー‐プログラムの 下に「EASYBANK Ver5.0」 が追加されていればOKです。

※セットアップ終了後、Windows の再起動を求めるメッセージが 表示されるときがありますので 再起動を行ってください。

 $-4-$ 

 $\overline{\mathbf{z}}$ 

### 3.操作説明

インストールが正しく行われるとスタートメニュー - プログラムの中に 「EASYBANK Ver7.0が作成されます。(されていない場合は セットアップ方法を参照してインストールを行ってください) さらにその中に「EASYBANK」、「Help」、「Read Me」 「アンインストール」、「Psys HomePage」が作成されます。 EASYBANKの起動は「EASYBANK」で行います。 「EAYSBANK」を選択(クリック)すると以下の画面が表示されます。

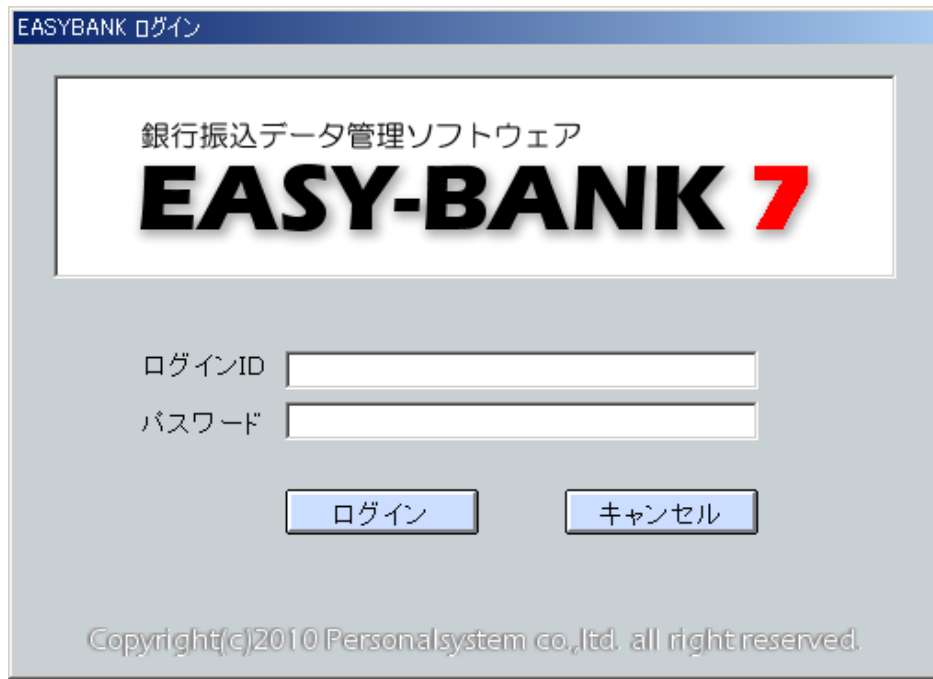

ログインIDとパスワードを入力してください。 (初期値はログインID:admin パスワード:pass) ログインボタンをクリック後メニュー画面が表示されます。

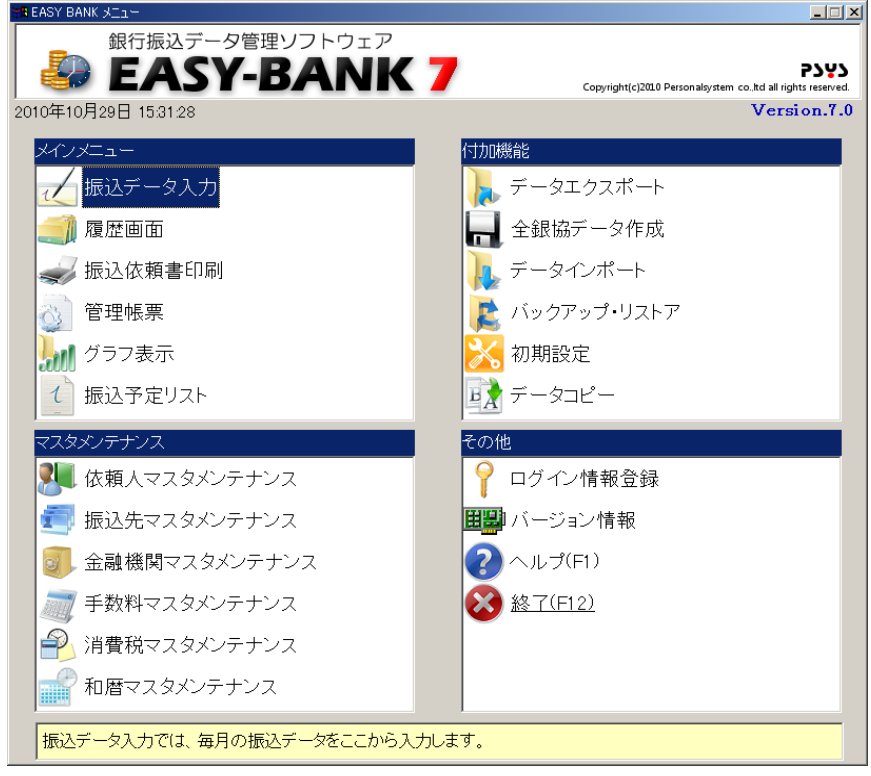

ログイン情報登録をダブルクリックすると以下の画面が表示されます。

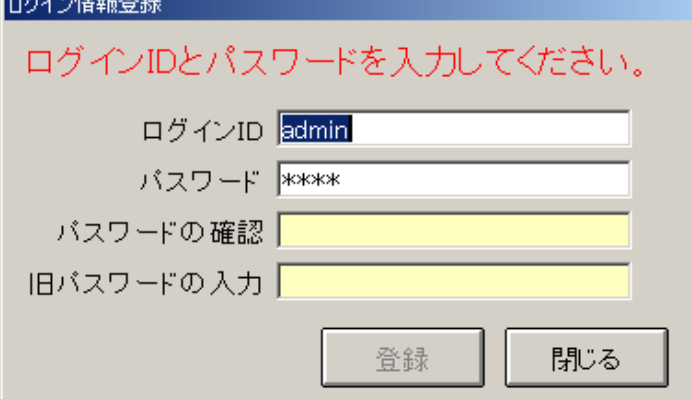

各入力項目の説明

[ログインID]……新しいログインIDを入力します。 [パスワード]……新しいパスワードを入力します。 [パスワードの確認]……確認のため新しいパスワードをもう1度入力します。 [旧パスワードの入力]……旧パスワードを入力します。

【登録】

変更したログインIDとパスワードを登録します。

【閉じる】

登録せずに画面を閉じます。

### (2)メインメニュー‐振込データ入力

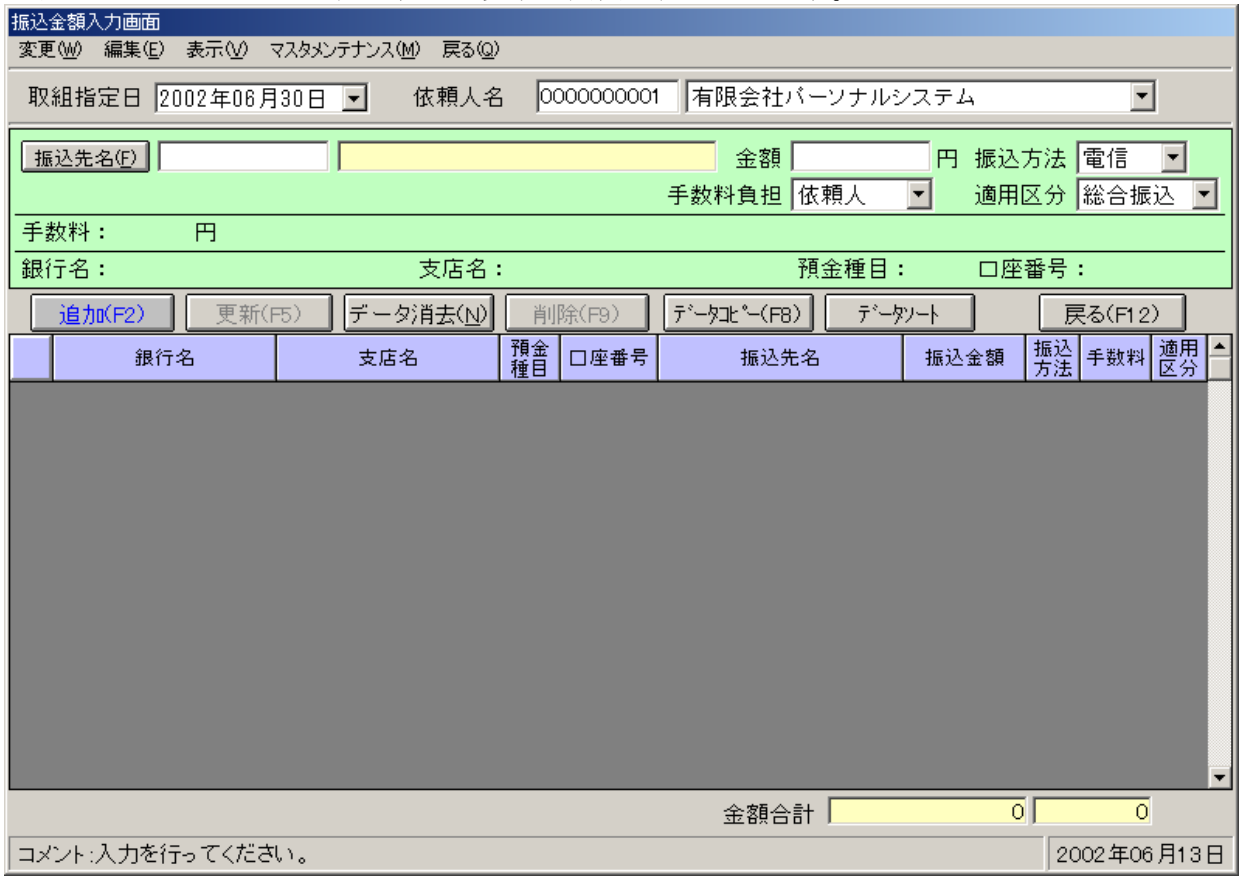

振込データ入力をクリックすると以下の画面が表示されます。

履歴データに、指定されている取組指定日と依頼人名に該当するデータがあれば、 上の図のように表に表示されます。 (表示は上から順に新しいデータが表示されます。)

各入力項目の説明

[取組指定日]……取組指定日を入力します。

[依頼人名]……依頼人コードの入力、もしくは依頼人を選択します。 [振込先名(F)]……振込先一覧表を表示し、指定する、もしくは振込先コードを入力します。 [金額]……振込金額を入力します。(入力できる桁数は9桁です) [振込方法]……「電信」「文書」のいずれかの振込方法を選びます。

[手数料負担]……手数料の負担を「依頼人」「受取人」「手数料なし」を選びます。

(負担者が受取人の場合は実際の振込金額とそれに対する手数料が表示されます。)

[適用区分]……登録するデータの種類を「給与振込」・「総合振込」のどちらかを選択します。 [手数料]……入力された振込金額に対する手数料です。

[銀行名・支店名・預金種目・口座番号]……振込先の口座を表示します。

【振込先の指定】

振込先の指定は「振込先名(F)」ボタンもしくは、「変更(W)」の下にある「振込先名(F)」を クリックすると振込先一覧を表示します。

選択したいデータをダブルクリックもしくはEnterキーで選択できます。

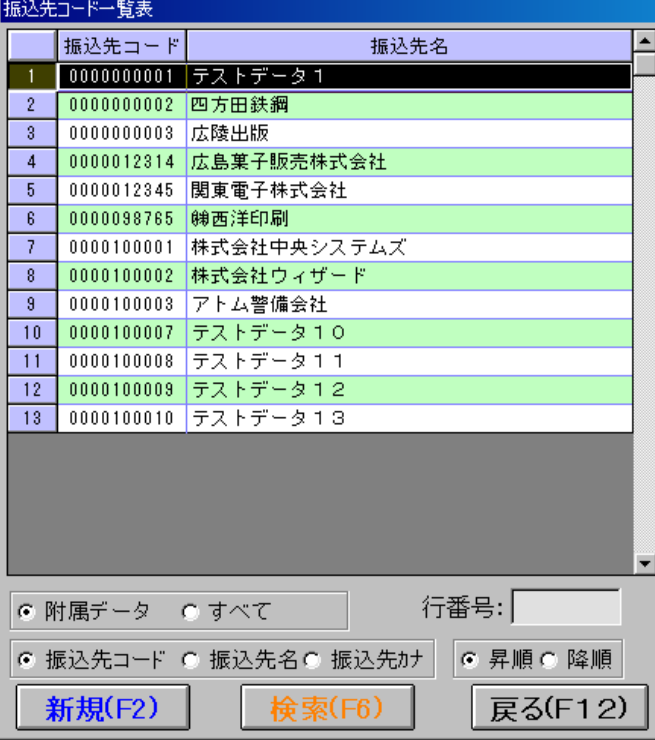

【ソート】 「振込先コード」「振込先オナ」 が「昇順」「降順」のソートが出来ます。 ソートをしたい方法にチェックを付けて 下さい。「附属データ」にチェックがあると、 振込金額入力画面で表示されている依頼人 に対する、振込人が表示されます。 「すべて」にチェックがあると、現在登録 されている振込人をすべて表示されます。

[新規(F2)]……振込先を新規登録します。 [検索(F6)]……検索画面を表示します。 [戻る(F12)]……画面を閉じます。 [行番号]……矢印キーで表のカーソルが動く状態で、入力した行番号の振込先に カーソルが移動します。

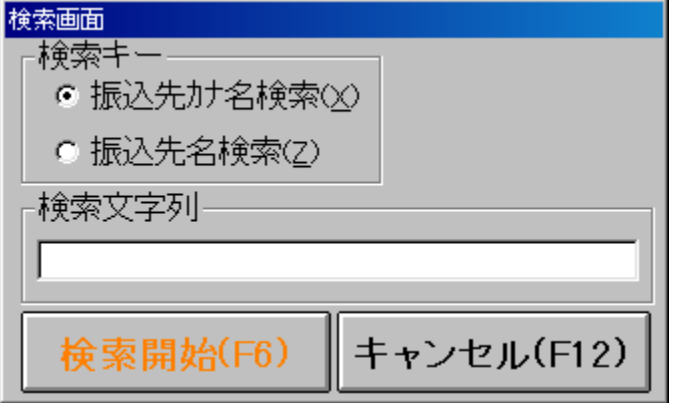

【検索キー】 「振込先カナ名検索」の どちらかの検索方法を選択します。 検索したい方法にチェックを 付けてください。

[検索文字列]……検索する文字列を入力 して下さい。

[検索開始]……入力された文字列を検索します。 [キャンセル(F12)]……画面を閉じます。

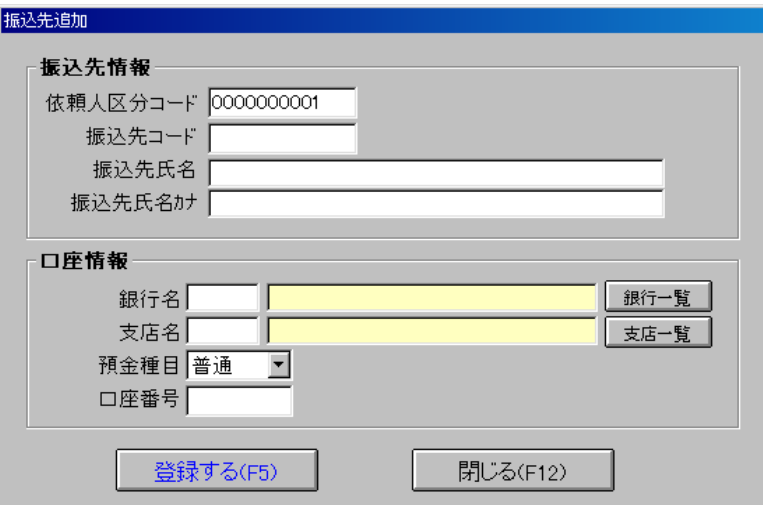

振込み先一覧画面から [新規(F2)]ボタンをクリック すると表示されます。

[依頼人区分コード]……依頼人区分コードを10桁で入力します。 [振込先コード]……新規の振込先コードを10桁で入力します。 (依頼人コードに「0000000000」を入力すると全依頼人共通となります。)

[振込先氏名]……振込先氏名を入力します。 [振込先氏名カナ]……振込先氏名カナを入力します。 [銀行名]……銀行一覧画面で選択された銀行コード・銀行名を表示します。 [支店名]……支店一覧画面で選択された支店コード・支店名を表示します。 [銀行一覧]……銀行一覧画面を表示します。 [支店一覧]……選択された銀行に対する支店一覧画面を表示します。 [預金種目]……振込先の「普通」・「当座」を指定します。 [口座番号]……振込先の当座番号を入力します。 [登録する(F5)]……入力した情報を振込先マスタに登録します。 [閉じる(F12)]……入力した情報は登録せずに画面を閉じます。

【振込データ追加】

すべての項目に入力が完了すれば「追加(F2)」ボタンもしくは、「編集(E)」の下に ある「追加(A)」をクリックして下さい。 入力されたデータにエラーがなければ下の表とデータベースに追加されます。

【データ更新】

すでに追加したデータを変更したい場合は表にある変更したいデータを選択し、各項目の 変更を行ってください。 変更が完了したら、「更新(F5)」ボタンもしくは、「編集(E)」の下にある「更新(U)」を クリックして下さい。

【データ消去】

各項目に表示されているデータを消去したいときは「データ消去(N)」ボタンもしくは、 「編集(E)」の下にある「データ消去(N)」をクリックして下さい。

【データ削除】

すでに追加したデータを削除したい場合は表にある削除したいデータを選択し、「削除(F9)」 ボタンもしくは、「編集(E)」の下にある「削除(D)」をクリックして下さい。

【データコピー】 データコピー画面を表示します。(P29参照)

【データソート】

データソート画面を表示します。 入力一覧ソート画面 ● 仄力順 ○ 昇順 ○ 銀行名順 ⊙ 降順 ○ 振込先順 保存せずに適用 ○ 振込金額順 ◎ 振込方法順 保存して適用 ○ 適用区分順 戻る

表示したいソート順を選択し、「保存せずに適用」・「保存して適用」をクリックしてください。 (「保存して適用」をクリックした場合、次回の表示順として適用されます。)

【依頼人・振込先の口座変更】

依頼人もしくは振込先の口座を変更したい場合は、「変更(W)」の下にある

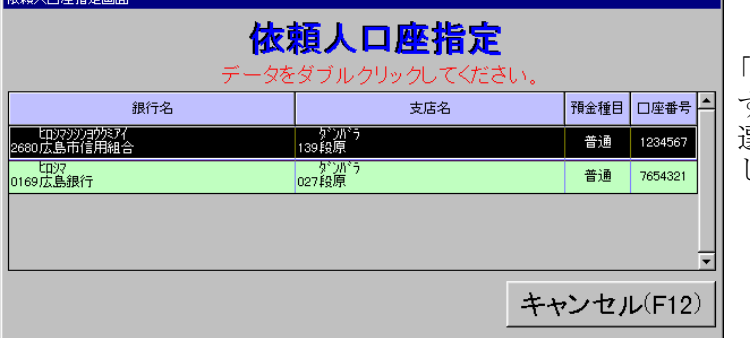

「依頼人口座番号変更(I)」、 「振込先口座変更(K)」をクリック すると変更画面が表示されます。 選択したいデータをダブルクリック して下さい。

[キャンセル(F12)]……クリックすると画面を閉じます。

【依頼人口座表示】

依頼人の現在選択されている口座を表示したい場合は、「表示(V)」の下に ある「依頼人口座表示(G)」をクリックすると画面が表示されます。

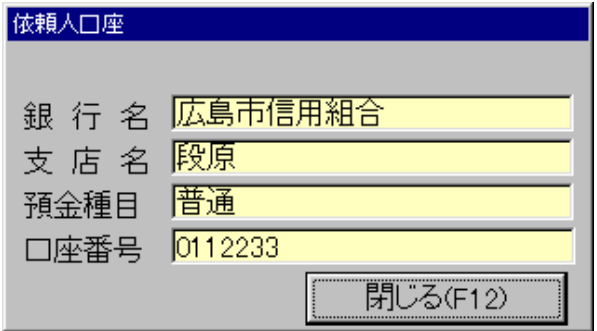

[閉じる(F12)]……画面を閉じます。

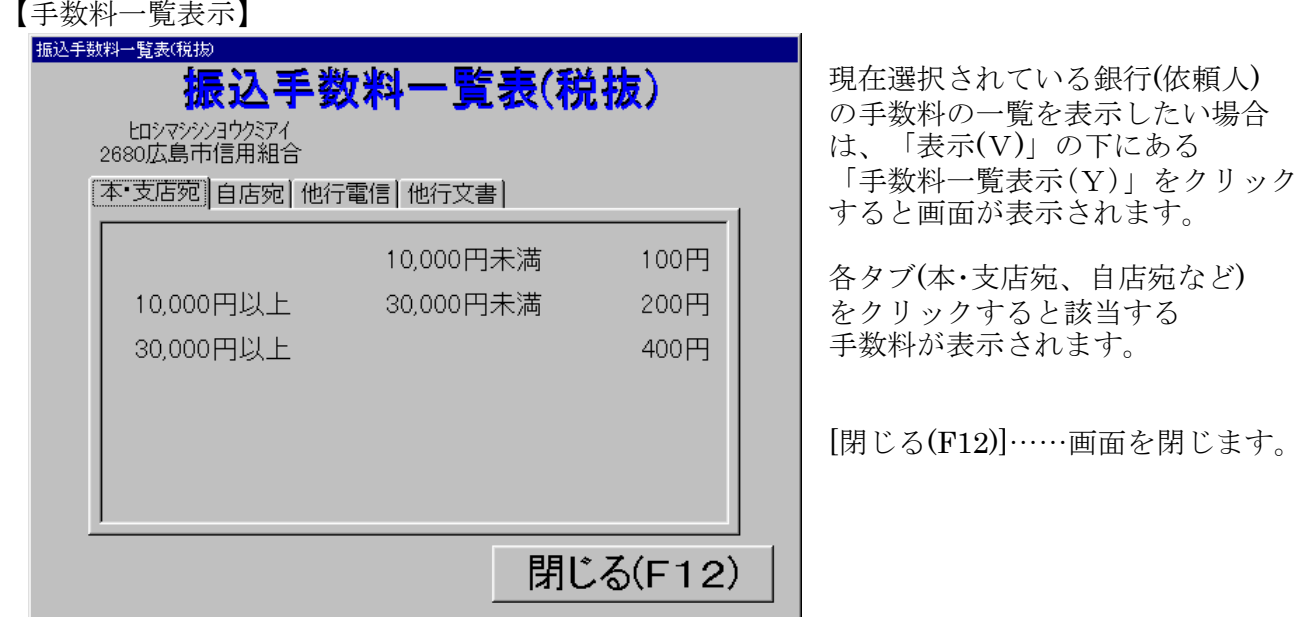

- 【履歴データの再読込】
- 履歴データを再度読み込みしたい場合は、「表示(V)」の下にある

「履歴データ再読込(W)」をクリックして下さい。履歴データを再度読み込みします。

【各マスタメンテナンスの表示】

各種のマスタメンテナンスを表示したい場合は、「マスタメンテナンス(M)」の下にある 各種マスタメンテナンスをクリックして下さい。 (各種マスタメンテナンスの操作方法はP30からの説明を参照してください)

【メニューに戻る】

データ入力を終了したい場合は、「戻る(F12)」ボタンもしくは、「戻る(Q)」 をクリックして下さい。

### (3)メインメニュー‐履歴画面

履歴画面をクリックすると以下の2つの画面が表示されます。(実際には重なっています。)

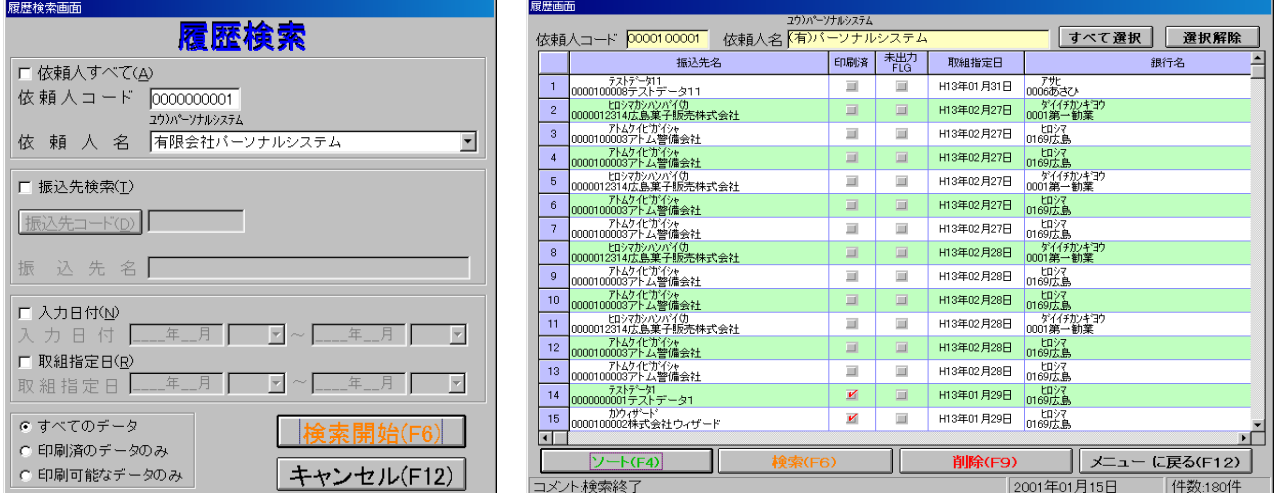

#### ※履歴検索画面

[依頼人すべて]……すべての依頼人の履歴を表示します。 [依頼人コード]……依頼人のコードを入力します。 [依頼人名]……依頼人を選択します。 [振込先検索]……チェックを付けると振込先を指定することが出来ます。 [振込先コード]……振込先一覧画面を表示します。 (P9メインメニュー-振込データ入力【振込先の指定】参照) [振込先名]……選択された振込先名を表示します。 [入力日付]……チェックを付けると入力日付を入力することが出来ます。 [取組指定日]……チェックを付けると取組指定日を入力することが出来ます。 [すべてのデータ・印刷済のデータのみ・印刷可能なデータのみ] 表示するデータを限定することが出来ます。 表示したい方法にチェックを付けてください。

「検索開始」ボタンをクリックしてエラーがなければ検索を開始します。

検索しないで画面を閉じたい場合は「キャンセル(F12)」ボタンをクリックして下さい。

※履歴画面

【履歴検索画面】の検索条件に従って、検索結果を表示します。 (検索結果が多い場合は、表示に時間がかかります。)

#### 【ソート】

表示されているデータをソートしたい場合は「ソート(F4)」をクリックして下さい。 ソート画面が表示されます。

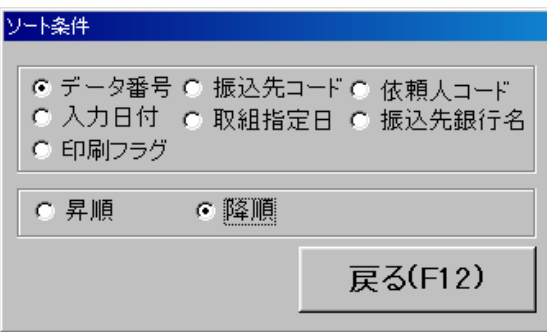

ソートしたい条件にチェックを付けて下さい。 [戻る(F12)]……左の画面を閉じます。

【検索条件入力】

もう一度検索をしたい場合は「検索(F6)」ボタンをクリックして下さい。 検索画面を表示します。(P13※履歴検索画面参照)

【データ削除】

履歴データを削除したい場合は、削除したいデータを選択し「削除(F9)」ボタンを クリックして下さい。

【メニューに戻る】

履歴画面を終了したい場合は「メニューの戻る(F12)」ボタンをクリックして下さい。

### (4)メインメニュー‐振込依頼書印刷

振込依頼書印刷をクリックすると以下の画面が表示されます。

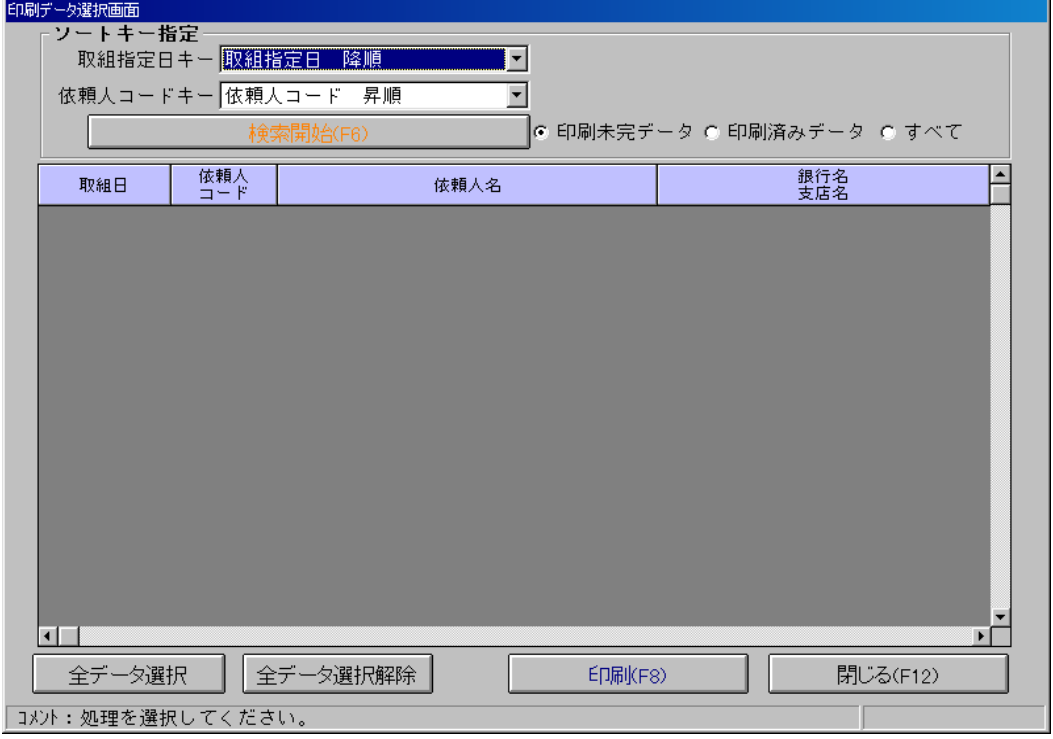

【検索】

取組指定日キーおよび依頼人コードキーで指定された条件により、「検索開始(F6)」 ボタンをクリックすると検索を開始します。 検索結果は下の表に表示されます。

【データ選択・解除】

検索により表示されたデータを「全データ選択」ですべてのデータを選択し、 「全データ選択解除」で選択の解除をすることが出来ます。(表をクリックすることで 選択も可能です。)

【印刷】

「印刷(F8)」ボタンをクリックすると下記の印刷確認画面を表示します。

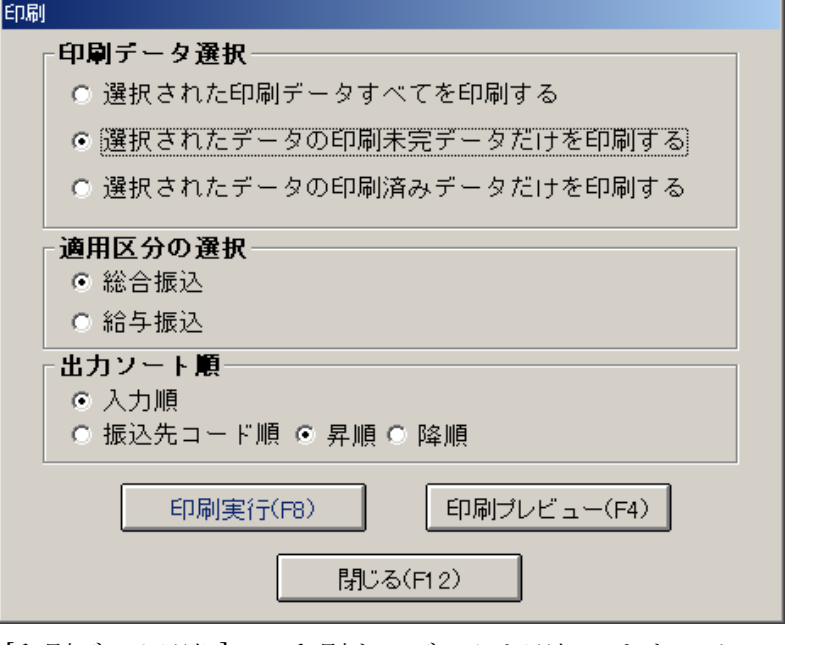

[印刷データ選択]……印刷するデータを選択します。チェックを付けて下さい。 [適用区分の選択]……印刷をするデータの種類を選択します。 [出力ソート順]……データを出力する順番を選択します。 [印刷実行(F8)]……印刷を実行します。 [印刷プレビュー(F4)]……印刷プレビューを表示します。 [閉じる(F12)]……画面を閉じます。

※印刷プレビュー画面

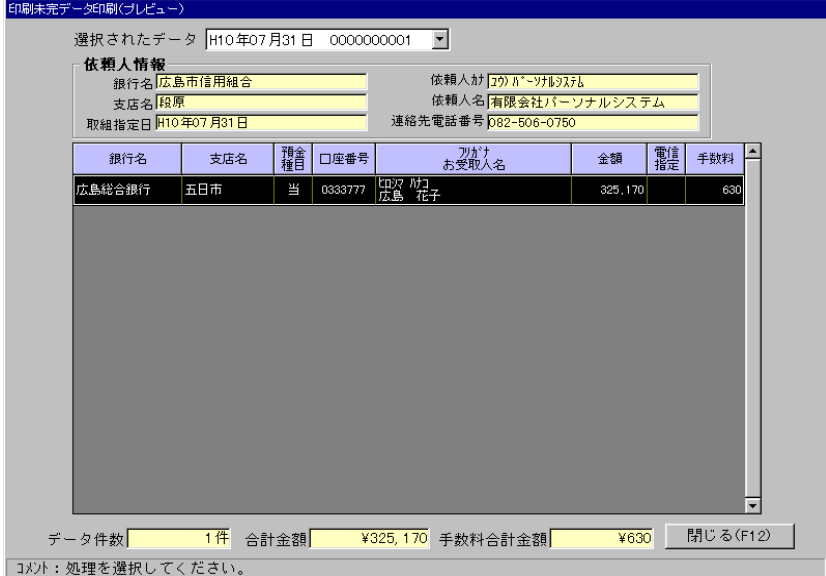

[選択されたデータ]……複数件のデータを選択した場合はここでプレビューするデータを 変更します。 [依頼人情報]……選択した依頼人の情報です。 [データ件数]……印刷される件数です。 [合計金額]……振込合計金額です。 [手数料合計金額]……手数料の合計金額です。 [閉じる(F12)]……画面を閉じます。

### (5)メインメニュー‐管理帳票

<mark>管理帳票をクリックすると以下の画面が表示されます。</mark><br>管理帳票 入力履歴 支払状況 (累計) 支払状況(内訳) 閉じる(F12)

### 【入力履歴】

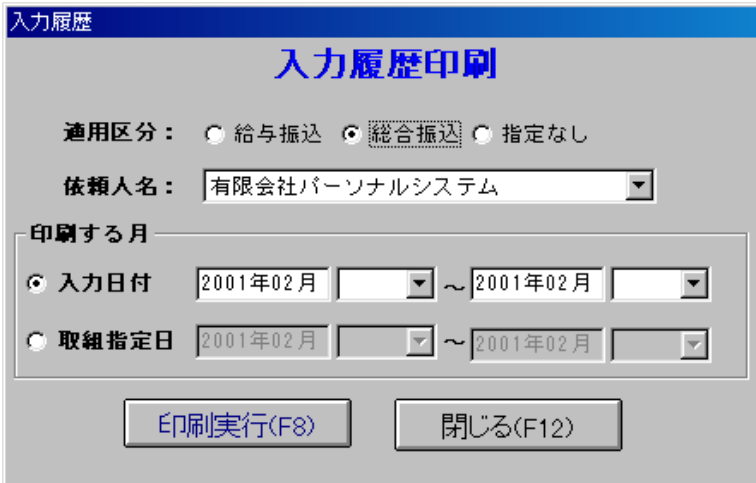

「入力履歴」ボタンをクリックすると入力履歴画面が表示されます。 印刷する月・依頼人名・適用区分を指定し「印刷実行(F8)」ボタンをクリックします。 [閉じる(F12)]……画面を閉じます。

#### 【日付の指定方法】

まず、年月を入力します。 入力した年月にデータが存在する場合は、データのある日がリストに作成されます。 リストの中から指定したい日を選択してください。

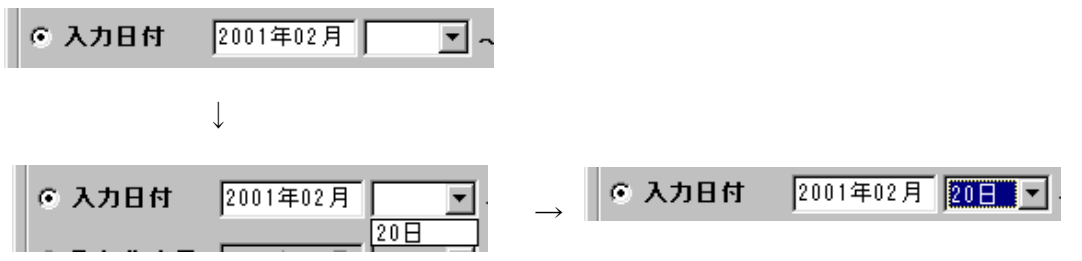

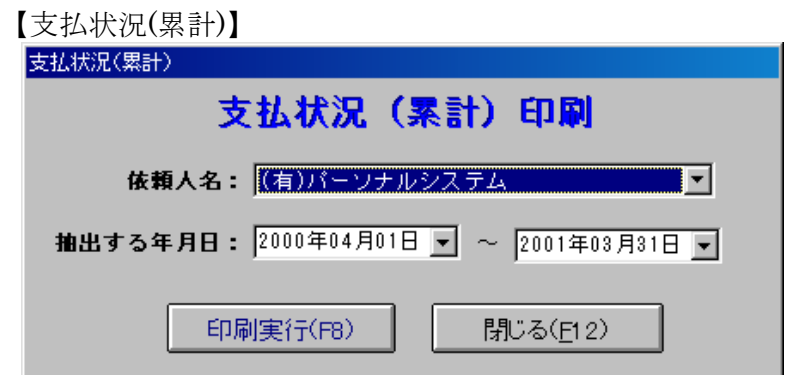

「支払状況(累計)」ボタンをクリックすると支払状況(累計)印刷画面が表示されます。 依頼人名・抽出する年月日を指定し、「印刷実行(F8)」ボタンをクリックします。 [閉じる(F12)]……画面を閉じます。

【支払状況(内訳)】

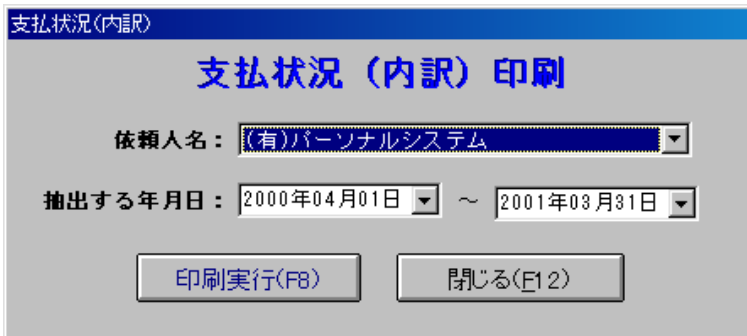

「支払状況(内訳)」ボタンをクリックすると支払状況(内訳)印刷画面が表示されます。

依頼人名・抽出する年月日を指定し、「印刷実行(F8)」ボタンをクリックします。 [閉じる(F12)]……画面を閉じます。

### (6)メインメニュー‐グラフ表示

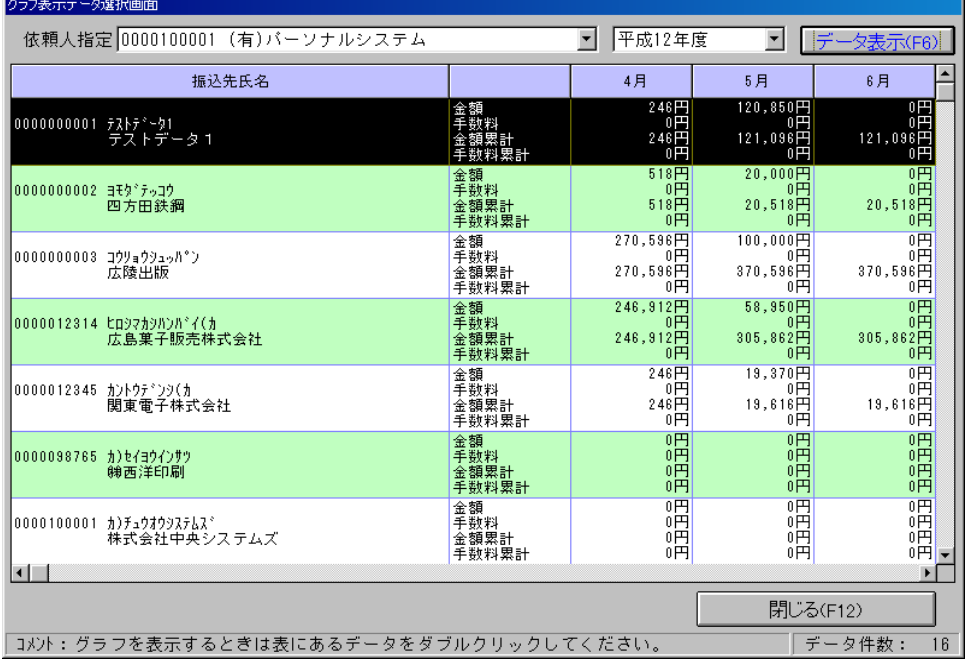

グラフ表示をクリックすると以下の画面が表示されます。

【データ表示】

依頼人と表示する年度を指定し、「データ表示(F6)」ボタンをクリックして下さい。 検索結果が表示されます。

【グラフの表示】

データをダブルクリックすると選択したデータのグラフを表示します。(次頁参照)

【メニューに戻る】

「閉じる(F12)」ボタンをクリックして下さい。

### ※グラフ画面 【年度・振込先毎の支払い状況累計グラフ】

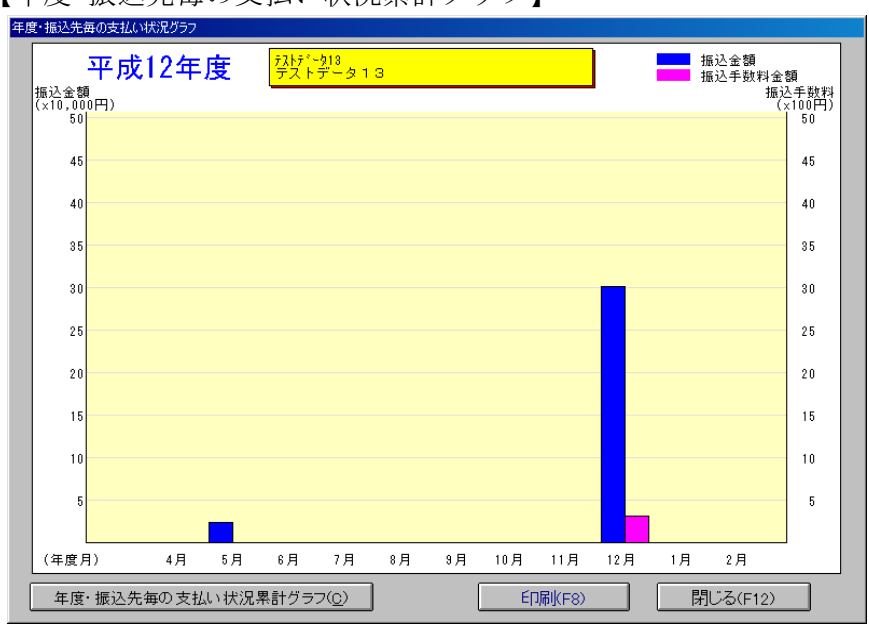

[年度・振込先毎の支払状況累計グラフ(C)]……年度・振込先毎の支払状況累計グラフを表示します。 [印刷(F8)]……グラフの印刷を行います。 [閉じる(F12)]……画面を閉じます。

【年度・振込先毎の支払状況累計グラフ】

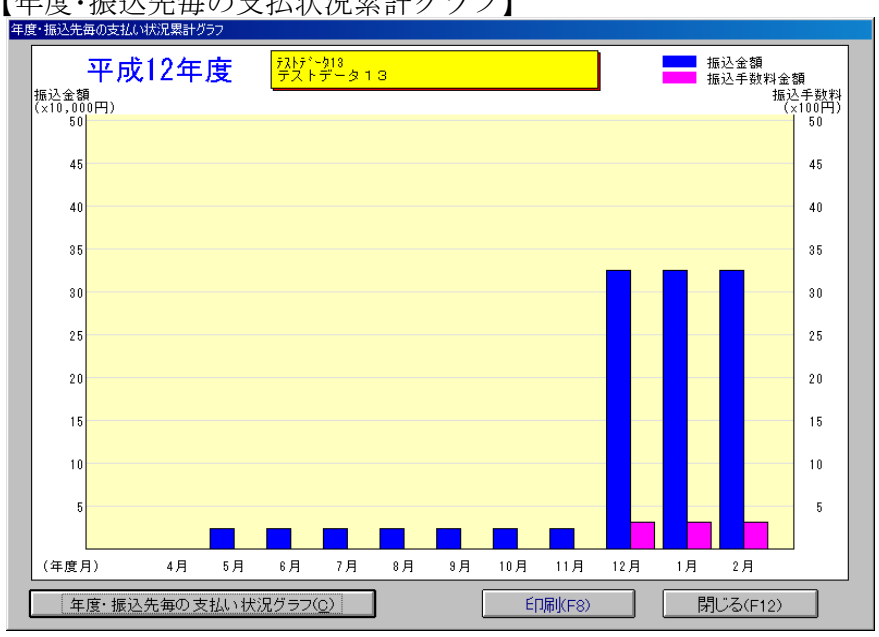

[年度・振込先毎の支払い状況グラフ]……年度・振込先毎の支払い状況グラフを表示します。 [印刷(F8)・閉じる(F12)]……年度・振込先毎の支払い状況グラフと同じ処理です。

### (7)メインメニュー‐振込予定リスト

指定した依頼人の取組指定日に登録されている、振込データを印刷します。

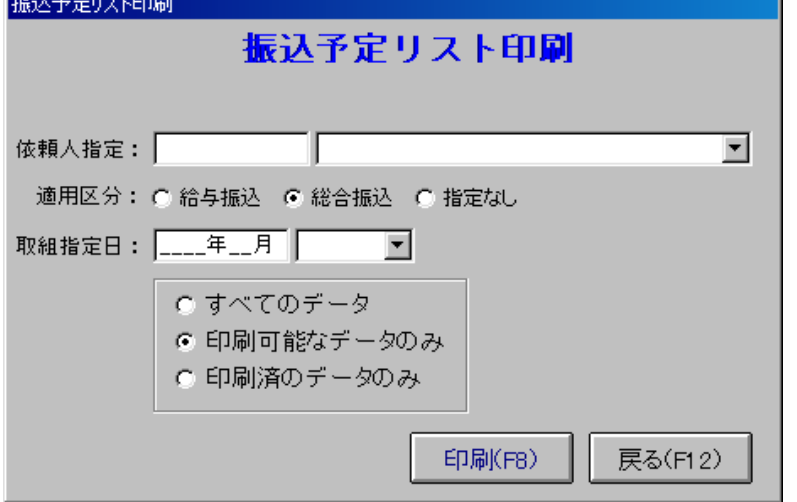

[依頼人指定]……依頼人のコードを入力するかリストから選択をします。 [適用区分]……適用区分を指定します。 [取組指定日]……取組指定日を指定します。(日付の入力はP17【日付の指定方法】参照) [すべてのデータ・印刷可能なデータのみ・印刷済のデータのみ] 印刷するデータを限定することが出来ます。

印刷したい方法にチェックを付けてください。 [印刷(F8)]……指定した条件をもとに印刷プレビュー画面を表示します。

[戻る(F12)]……画面を閉じ、メインメニュー画面に戻ります。

(8)付加機能‐データエクスポート

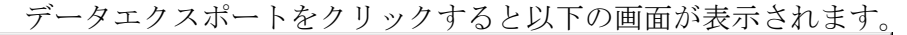

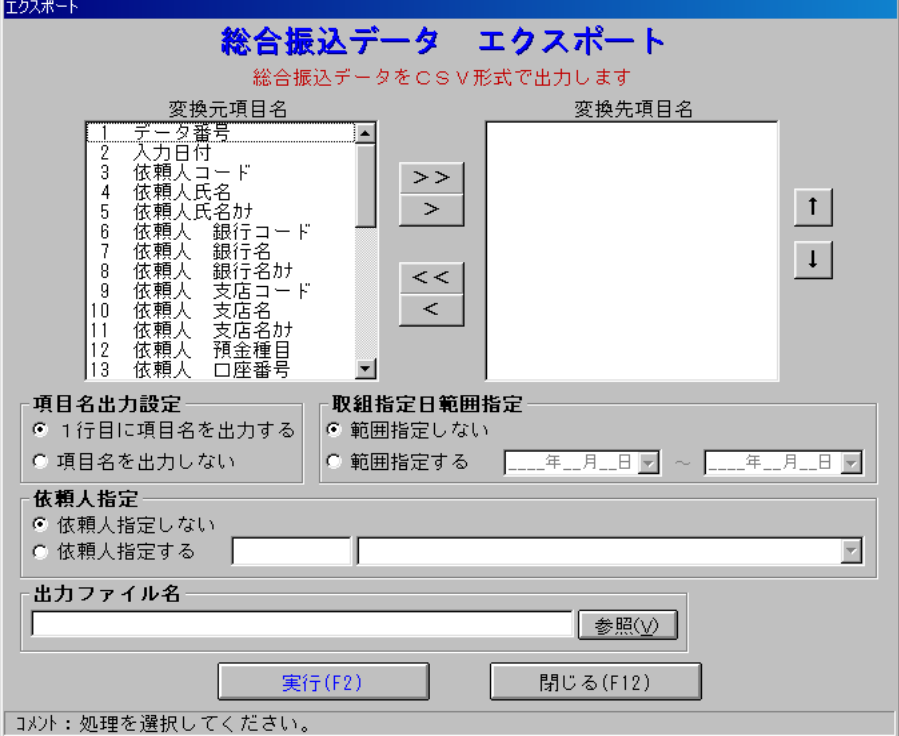

【エクスポート】

「変換元項目名」に登録されている項目名を必要なだけ「変換先項目名」に追加して下さい。 (「>>」ボタンはすべての項目名を追加・「>」ボタンは選択した項目名を追加・「<<」ボタンは 追加した項目名をすべて削除・「<」ボタンは選択した項目名を削除します。)

必要に応じて、「↑」ボタン・「↓」ボタンで追加した項目名の順番を入れ替えることが出来ます。

「項目名出力設定」……項目名出力のあり·なしを選択できます。 「取組指定日範囲指定」……エクスポートする範囲を日付で指定することが選択が出来ます。 「依頼人指定」……エクスポートする依頼人を選択が出来ます。

「出力ファイル名」……ファイル名を指定して下さい。(フルパス指定するか、「参照(V)」ボタンを クリックして指定して下さい)

すべての選択が完了すれば、「実行(F2)」ボタンをクリックして下さい。

【メニューに戻る】

「閉じる(F12)」……ボタンをクリックして下さい。

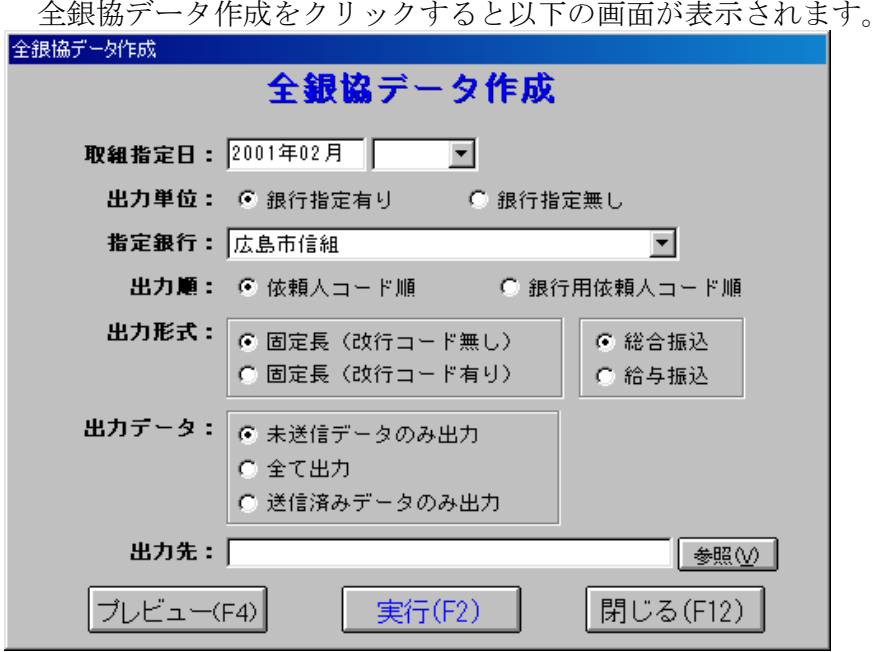

【データ作成】

[取組指定日]……出力する取組指定日を指定します。(P17【日付の指定方法】参照) [出力単位]……銀行指定有りを選択すると下にある[指定銀行]で指定した銀行だけを出力します。 [指定銀行]……出力単位を有りにするとここで選択された銀行分を出力します。 [出力順]……出力する順番を指定します。 [出力形式]……出力形式を指定します。 [出力データ]……出力するデータの種類を選択します。 [出力先]……ファイル名を指定して下さい。(フルパスで指定するか、「参照(V)」ボタンを クリックして指定して下さい。)

すべての選択が完了すれば、「実行(F2)」ボタンをクリックして下さい。

【プレビュー】

データ作成が実行できる状態にして、「プレビュー(F4)」をクリックしてください。

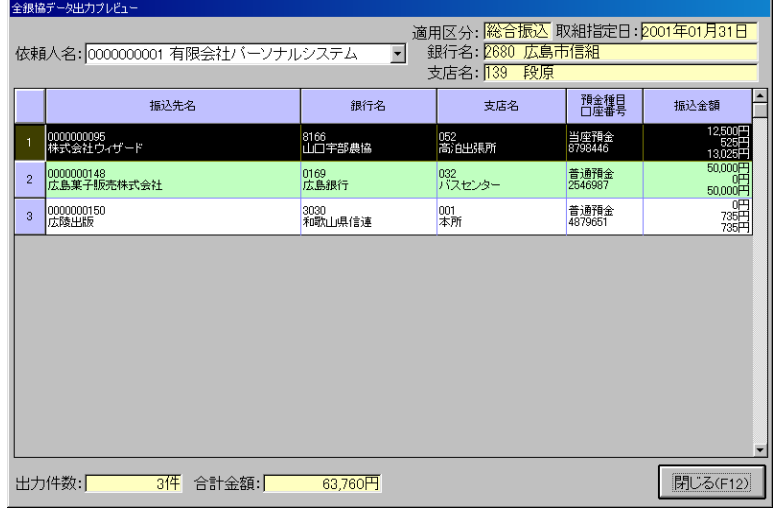

【メニューに戻る】

「閉じる(F12)」……ボタンをクリックして下さい。

(10)付加情報‐データインポート

データインポートをクリックすると以下の画面が表示されます。

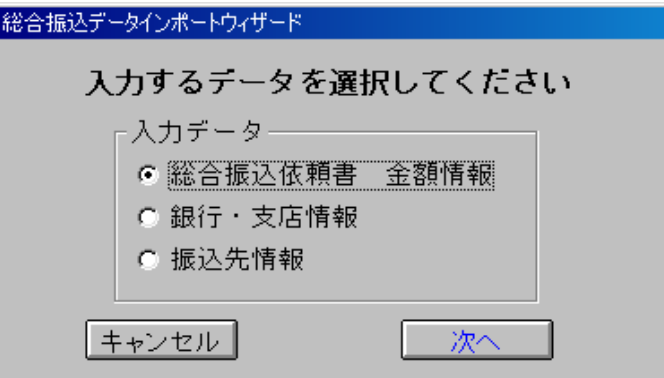

[入力データを選択]して「次へ」ボタンをクリックして下さい。

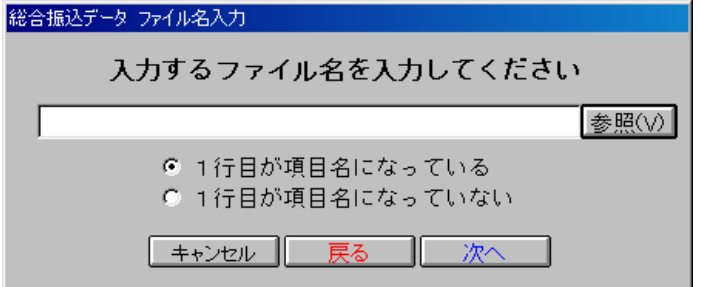

入力するCSVファイルを指定します。(フルパスで指定するか「参照(V)」ボタンを クリックして指定して下さい。) 「次へ」ボタンをクリックします。

(下の画面は総合振込書金額情報の画面です。)

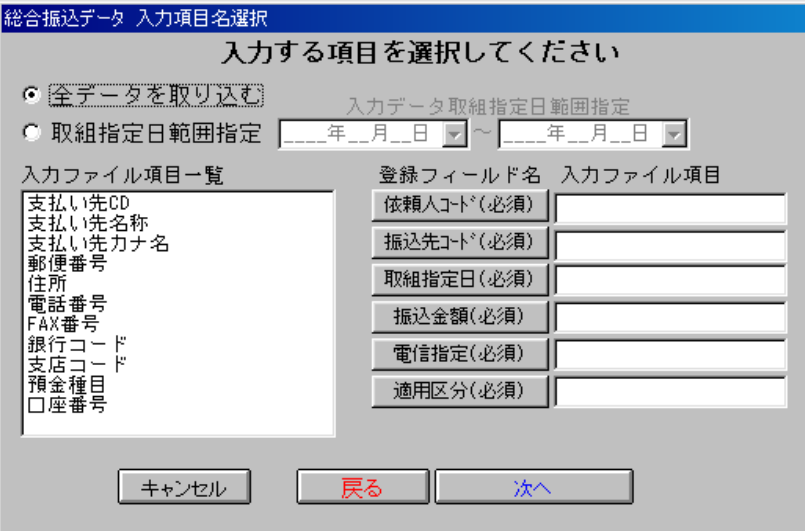

全データか取組指定日範囲指定どちらかを選択し入力する項目名を選択して下さい。 「次へ」をクリックします。次頁の画面が表示されます。

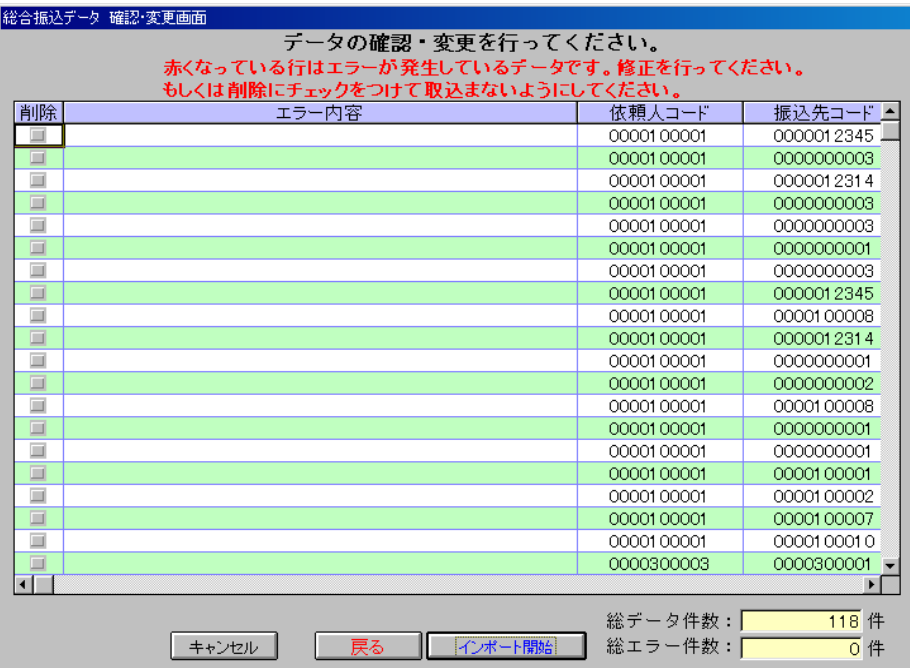

ここでデータの確認・変更を行ってください。

エラーが発生しているデータは取込むことができませんので、修正を行ってください。

エラーデータ(背景が赤くなっているデータ)が1つでも残っているとインポートはできません。 取込まないように[削除]にチェックするなどをしてください。

[インポート開始]をクリックすると以下の画面が表示され、取込が開始されます。

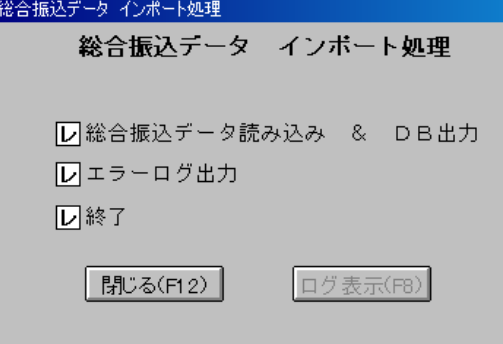

[閉じる(F12)]……画面を閉じメニュー画面に戻ります。 [ログ表示(F8)]……ログファイルが作成されると使用が可能となります。

作成されたファイルを参照することができます。

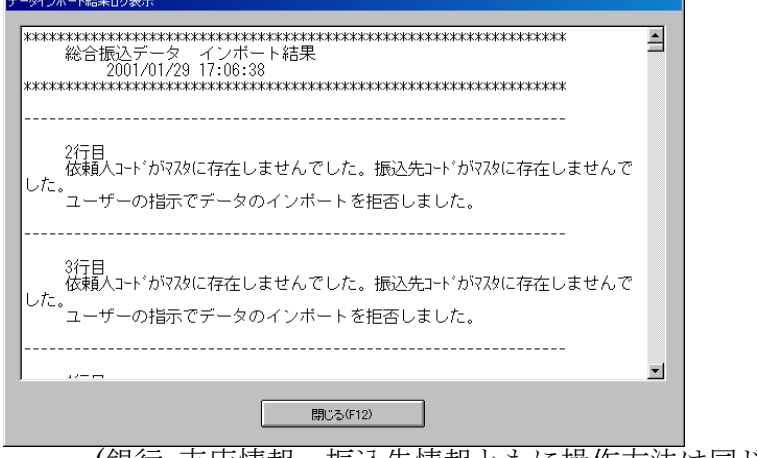

[閉じる] ……左の画面を閉じ、 メニュー画面に戻ります。

(銀行・支店情報、振込先情報ともに操作方法は同じです。)

(11)付加情報-バックアップ・リストア

バックアップ・リストアをクリックすると以下の画面が表示されます。

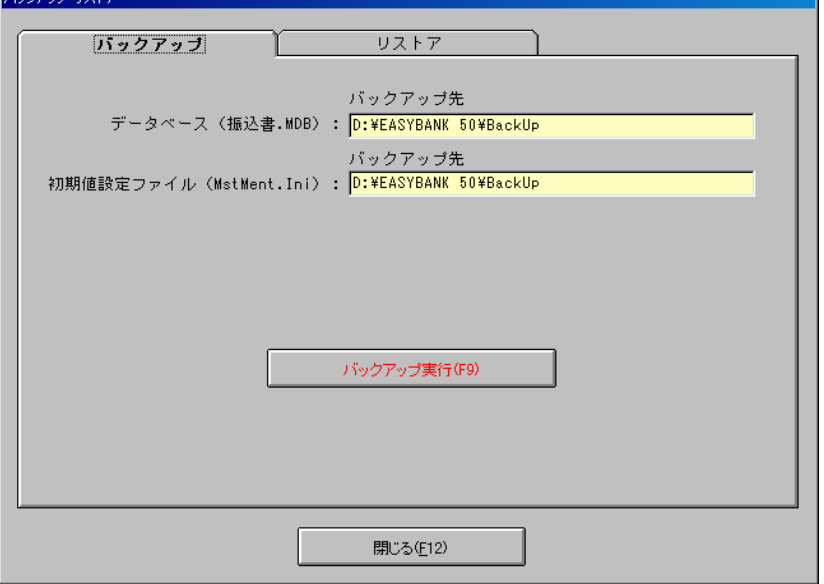

【バックアップ】

データベース・初期値設定ファイルをバックアップします。

「バックアップ実行(F9)」ボタンをクリックして下さい。バックアップを実行します。

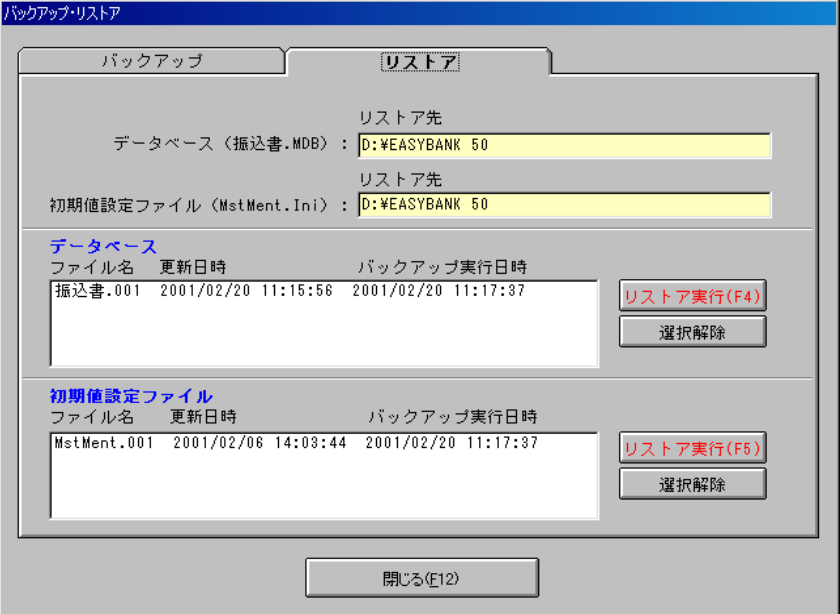

【リストア】

データベース・初期値設定ファイルをリストアします。リストアするファイルを選択しそれぞれの 「リストア実行(F4)(F5)」をクリックして下さい。リストアを実行します。

【メニューに戻る】

「閉じる(F12)」ボタンをクリックして下さい。メニューに戻ります。

初期設定をクリックすると以下の画面が表示されます。

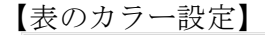

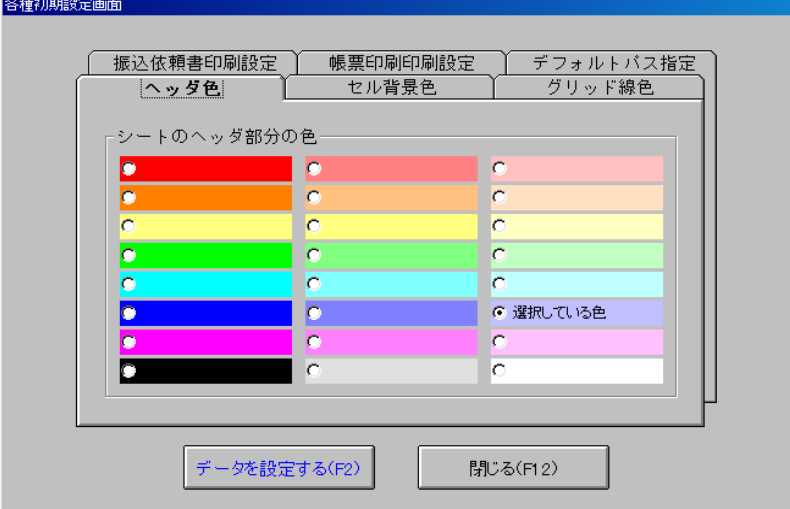

【変更したデータを設定する】

変更したデータを設定するには、「データを設定する(F2)」ボタンをクリックして下さい。

【メニューに戻る】 「閉じる(F12)」ボタンをクリックして下さい。

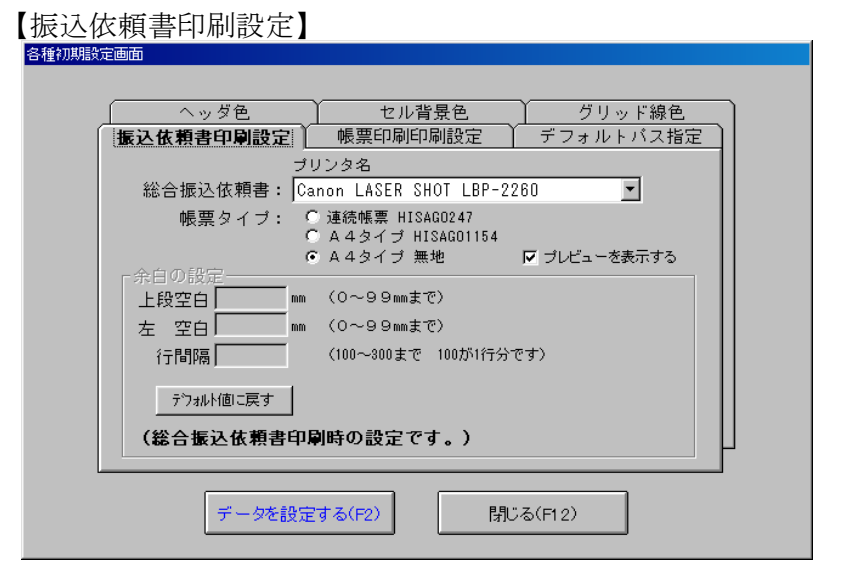

[プリンタ名]……お使いのコンピュータで使用可能なプリンタを選択できます。 [帳票タイプ]……印刷をする帳票を選択します。 [余白の設定]……印刷位置を指定します。 [デフォルト値に戻す]……白の設定」を最初の値に戻します。

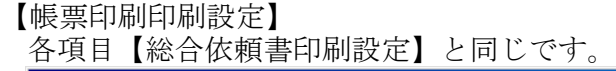

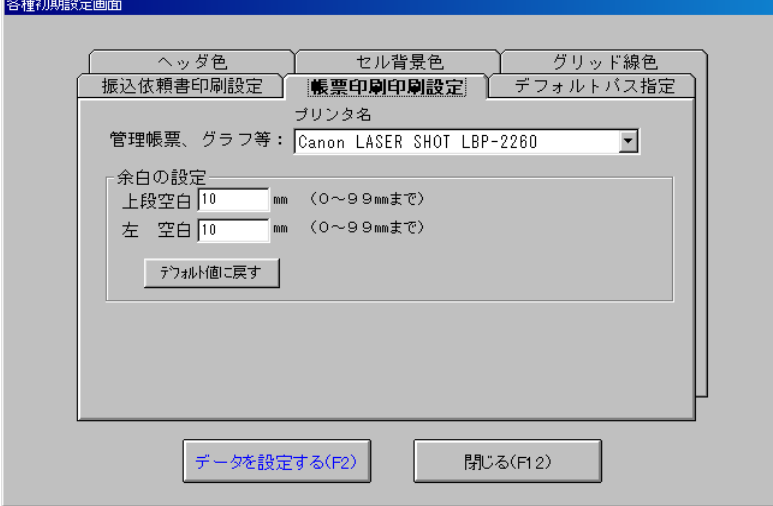

### 【デフォルトパス指定】

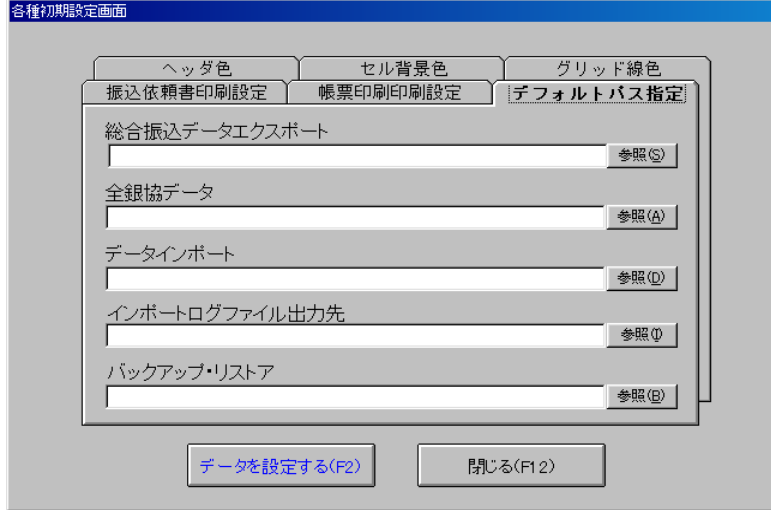

データの保存先のデフォルトパスを指定します。

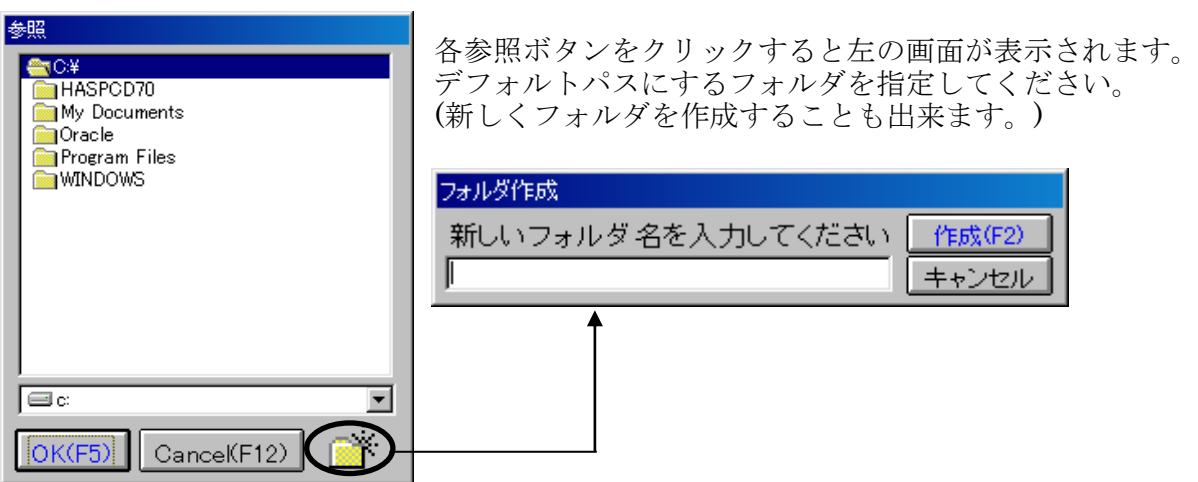

(13)付加情報-データコピー

データコピーをクリックすると以下の画面が表示されます。

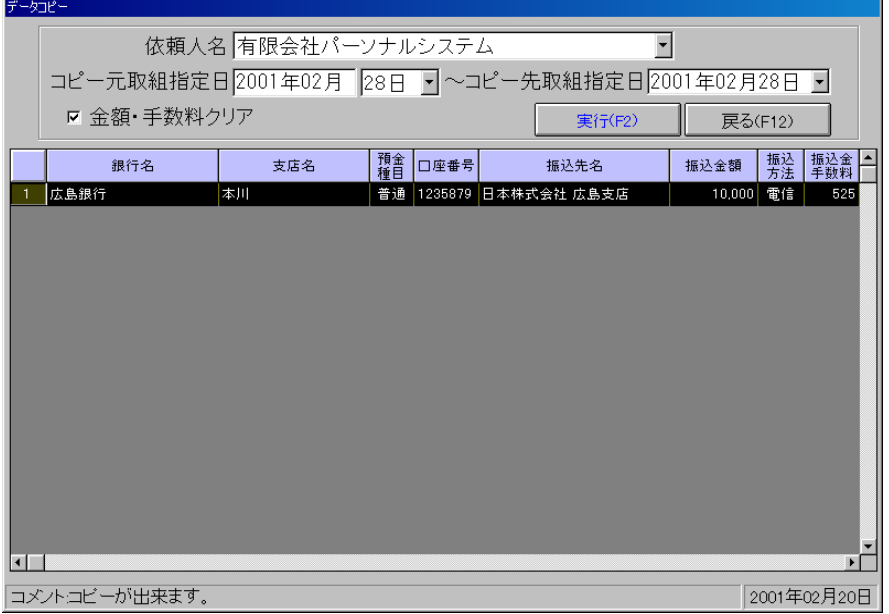

【コピー】

コピーをする「依頼人名」、「コピー元取組指定日」、「コピー先取組指定日」を指定します。 (日付の入力方法はP17【日付の指定方法】参照) 「実行(F2)」ボタンをクリックします。 (金額・手数料もいっしょにコピーするときは「金額・手数料クリア」のチェックをはずして下さい。)

※注意事項

コピー先にデータが存在する場合はコピーをすることは出来ません。

【メニューに戻る】

「閉じる(F12)」ボタンをクリックして下さい。

### (14)マスタメンテナンス-依頼人マスタメンテナンス

依頼人マスタメンテナンスをクリックすると以下の画面が表示されます。

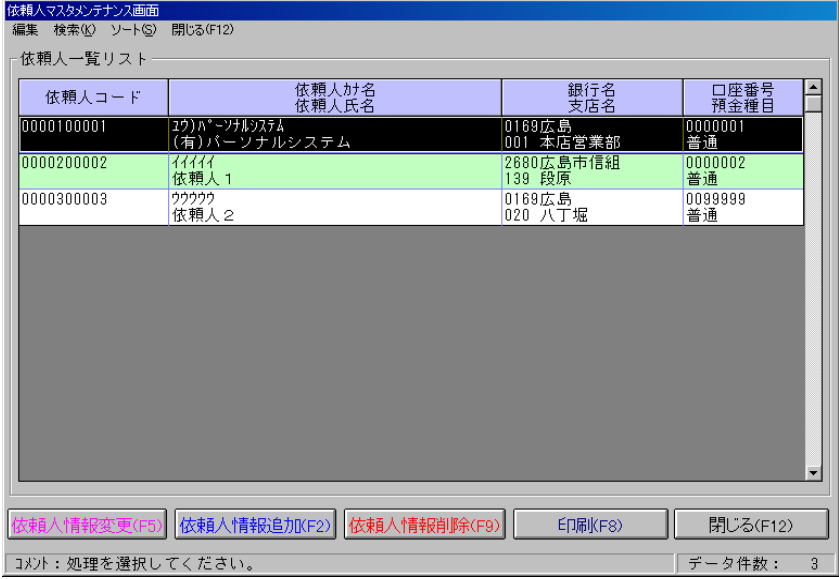

#### 【依頼人の追加】

「依頼人情報追加(F2)」ボタンをクリックして下さい。以下の画面が表示されます。

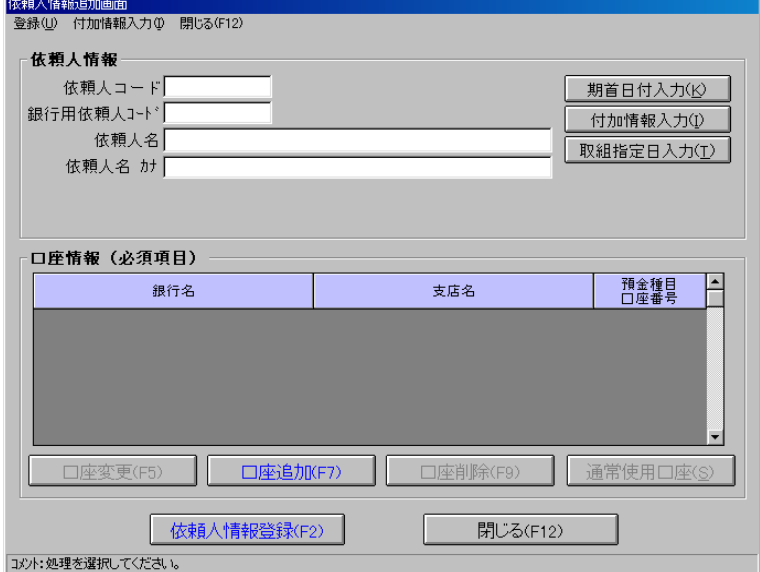

 [依頼人情報]……依頼人の「コード」、「銀行用コード」、「名前」、「カナ名」を入力します。 (依頼人コードに「0」は登録できません。)

[期首日付入力(K)]……期首日付入力画面を表示します。

[付加情報入力(I)]……付加情報入力画面を表示します。

[取組指定日入力(T)]……取組指定日入力画面を表示します。

[口座登録(F5)・変更(F7)]……口座の登録・変更を行います。(P32参照)

[口座削除(F9)]……削除したい口座を選択し、ボタンをクリックして下さい。

[通量使用口座(S)]……口座のデフォルトを設定します。通常口座にしたい口座を選択し、 ボタンをクリックして下さい。

[依頼人情報登録(F2)]……依頼人情報の入力が完了したら、ボタンをクリックして下さい。 [閉じる(F12)]……画面を閉じます。

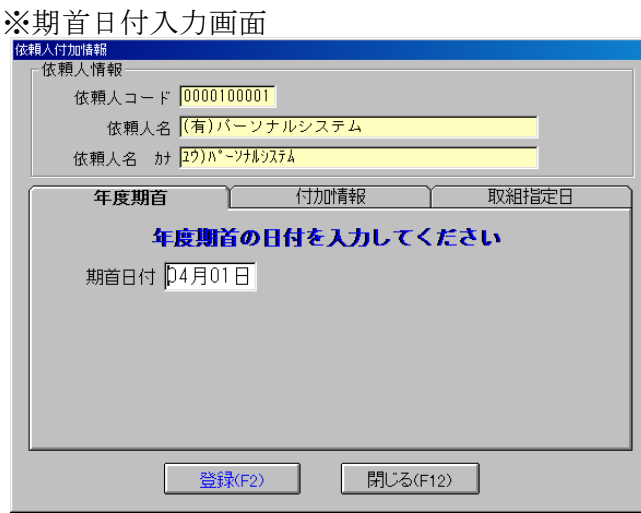

[期首日付]……期首日付を入力して下さい。 [登録(F2)]……期首日付を登録し、画面を 閉じます。 [閉じる(F12)]……画面を閉じます。

#### ※付加情報入力画面

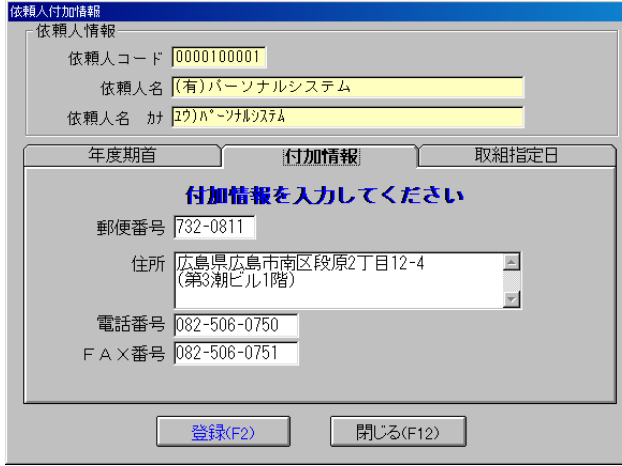

[依頼人情報]……付加情報を入力する 依頼人の情報です。 [依頼人付加情報]……付加情報(郵便番号、 住所、電話番号、FAX番号)を入力します。 [登録する(F2)]……入力した付加情報を登録し、 画面を閉じます。 [閉じる(F12)]……画面を閉じます。

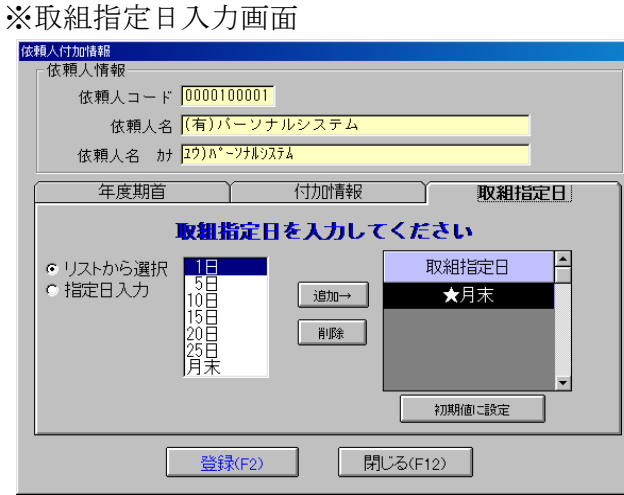

取組指定日の設定はリストから選択するか、「指 定日入力」で直接入力し、「追加→」ボタンを クリックして下さい。右の「取組指定日」に追 加されます。削除したい場合は「削除」ボタン をクリックして下さい。 追加した取組指定日をどれか一つ「初期値に 設定」ボタンをクリックして初期値に設定し て下さい。

入力が完了したら、「登録する(F2)」ボタンをクリックして下さい。登録され画面を閉じます。 登録しない場合は「閉じる(F12)」ボタンをクリックして下さい。

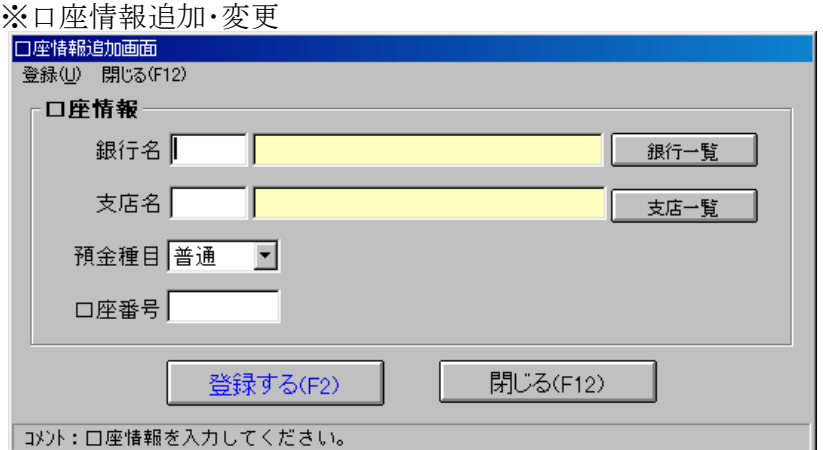

[銀行一覧]……銀行マスタメンテナンスで登録した銀行を選択します。 [支店一覧]……銀行マスタメンテナンスで登録した支店を選択します。 [預金種目]……「普通預金」、「当座預金」を指定します。 [口座番号]……口座番号を入力します。 [登録する(F2)]……入力した口座情報を登録します。 [閉じる(F12)]……画面を閉じます。 [銀行一覧・支店一覧]……検索方法はP37マスタメンテナンス-銀行マスタメンテナンス【変更】を参照。

【依頼人削除】

削除したい依頼人を選択し、「依頼人情報削除(F9)」ボタンをクリックして下さい。

【印刷】

「印刷(F8)」ボタンをクリックしてください。現在登録されている依頼人の印刷が実行できます。

【メニューに戻る】

「閉じる(F12)」ボタンをクリックして下さい。

### (15)マスタメンテナンス-振込先マスタメンテナンス

振込先マスタメンテナンスをクリックすると以下の画面が表示されます。

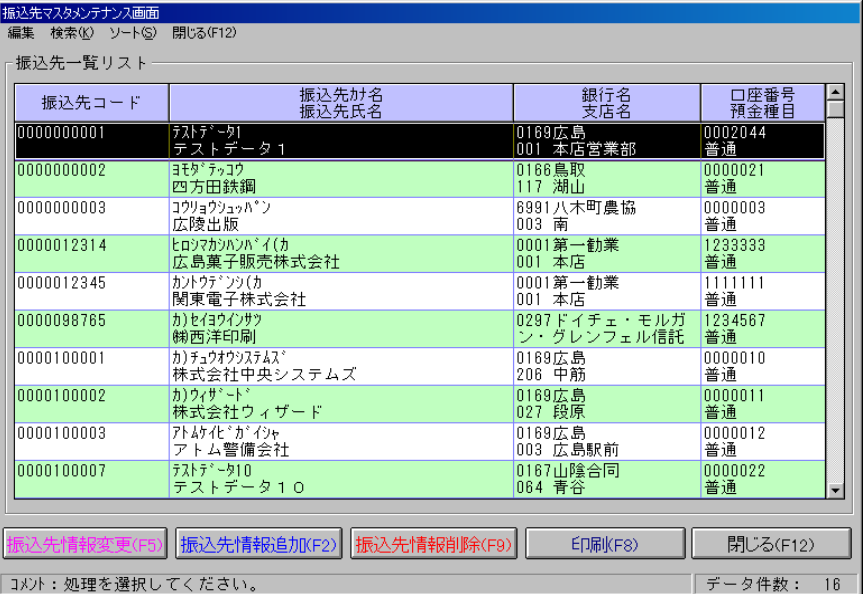

#### 【依頼人の追加】

「依頼人情報追加(F2)」ボタンをクリックして下さい。以下の画面が表示されます。

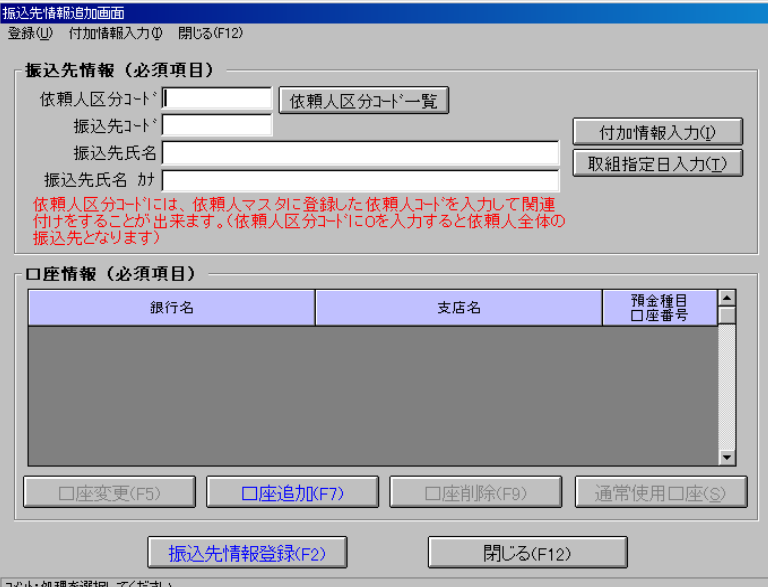

[振込先情報]……振込先の「依頼人区分コード」、「振込先コード」、「銀行用コード」、 「名前」、「カナ名」を入力します。「依頼人区分コード一覧」ボタンで依頼人のコード一覧画面が

表示されます。(次頁参照)

(依頼人区分コードに「0」を入力すると全依頼人共通になります。)

[付加情報入力(I)]……付加情報入力画面を表示します。

[取組指定日入力(T)]……取組指定日入力画面を表示します。

[口座登録(F5)・変更(F7)]……口座の登録・変更を行います。(P32参照)

[口座削除(F9)]……削除したい口座を選択し、ボタンをクリックして下さい。

[通量使用口座(S)]……口座のデフォルトを設定します。通常口座にしたい口座を選択し、 ボタンをクリックして下さい。

[依頼人情報登録(F2)]……依頼人情報の入力が完了したら、ボタンをクリックして下さい。 [閉じる(F12)]……画面を閉じます。

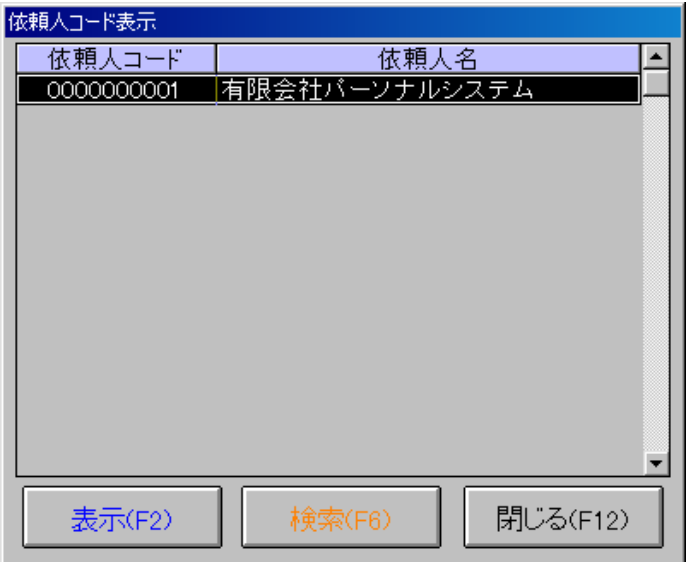

関連付けしたい依頼人をダブルクリックするか、選択して「表示(F2)」ボタンをクリック してください。

[検索(F6)]……クリックすると検索画面が表示されます。 - 。……<br>[閉じる(F12)]……クリックすると画面を閉じます。

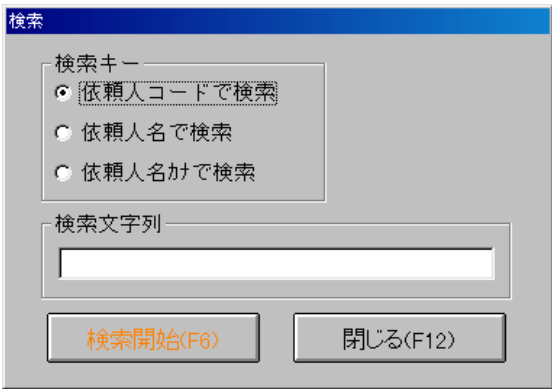

※付加情報入力画面

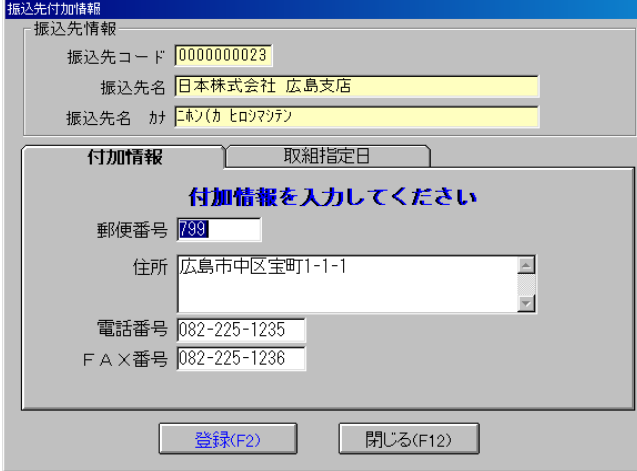

[依頼人情報]……付加情報を入力する 依頼人の情報です。 [依頼人付加情報]……付加情報(郵便番号、 住所、電話番号、FAX番号)を入力します。 [登録する(F2)]……入力した付加情報を登録し、 画面を閉じます。 [閉じる(F12)]……画面を閉じます。

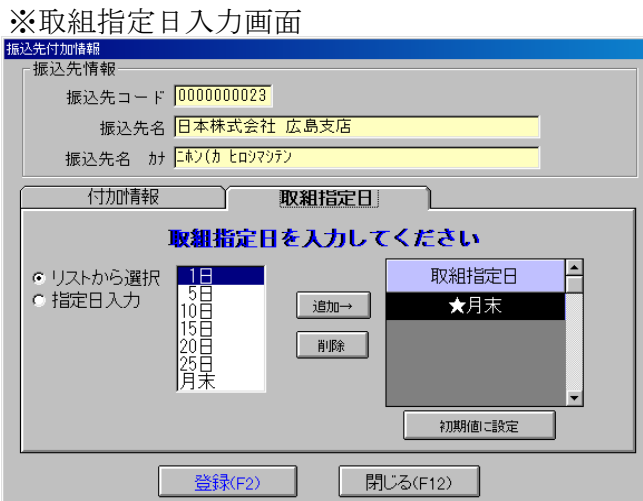

取組指定日の設定はリストから選択するか、「指 定日入力」で直接入力し、「追加→」ボタンを クリックして下さい。右の「取組指定日」に追 加されます。削除したい場合は「削除」ボタン をクリックして下さい。 追加した取組指定日をどれか一つ「初期値に 設定」ボタンをクリックして初期値に設定し て下さい。

入力が完了したら、「登録する(F2)」ボタンをクリックして下さい。登録され画面を閉じます。 登録しない場合は「閉じる(F12)」ボタンをクリックして下さい。

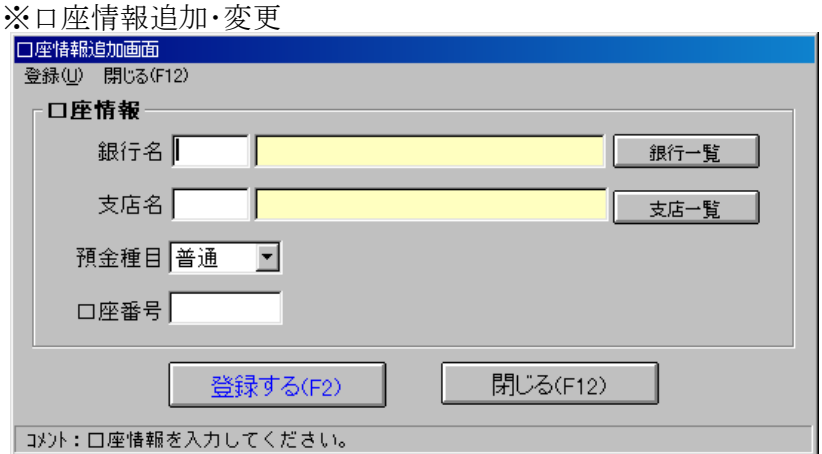

[銀行一覧]……銀行マスタメンテナンスで登録した銀行を選択します。 [支店一覧]……銀行マスタメンテナンスで登録した支店を選択します。 [預金種目]……「普通預金」、「当座預金」を指定します。 [口座番号]……口座番号を入力します。 [登録する(F2)]……入力した口座情報を登録します。 [閉じる(F12)]……画面を閉じます。 [銀行一覧・支店一覧]……検索方法はP37マスタメンテナンス-銀行マスタメンテナンス【変更】を参照。

#### 【振込先削除】

削除したい振込先を選択し、「振込先情報削除(F9)」ボタンをクリックして下さい。

#### 【印刷】

「印刷(F8)」ボタンをクリックしてください。現在登録されている振込先の印刷が実行できます。

【メニューに戻る】 「閉じる(F12)」ボタンをクリックして下さい。 (16)マスタメンテナンス-金融機関マスタメンテナンス

金融機関マスタメンテナンスをクリックすると以下の画面が表示されます。

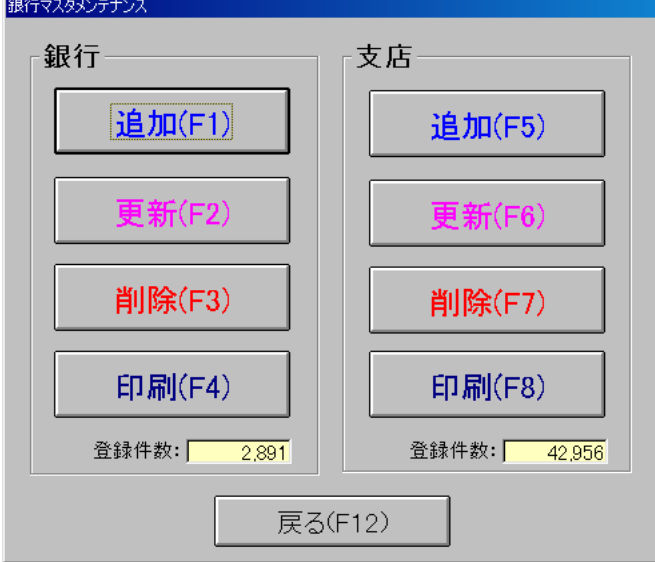

【銀行追加】

「追加(F1)」ボタンをクリックして下さい。以下の画面が表示されます。

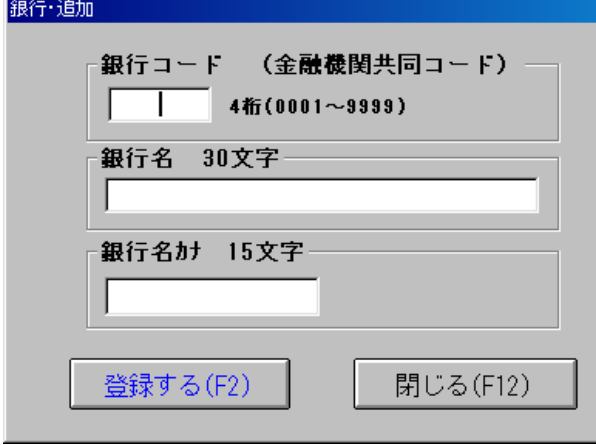

[銀行コード]……4桁の銀行コードを 入力します。 [銀行名]……最大30文字まで入力すること が可能です。 [銀行名カナ]……最大15文字まで入力するこ とが可能です。 [追加する(A)]……入力した銀行データを追 加します。 [閉じる(F12)]……画面を閉じます。

【変更】

「変更(F2)」ボタンをクリックして下さい。一度登録した銀行データを変更することが出来ます。 変更したい銀行データを以下の画面で検索します。

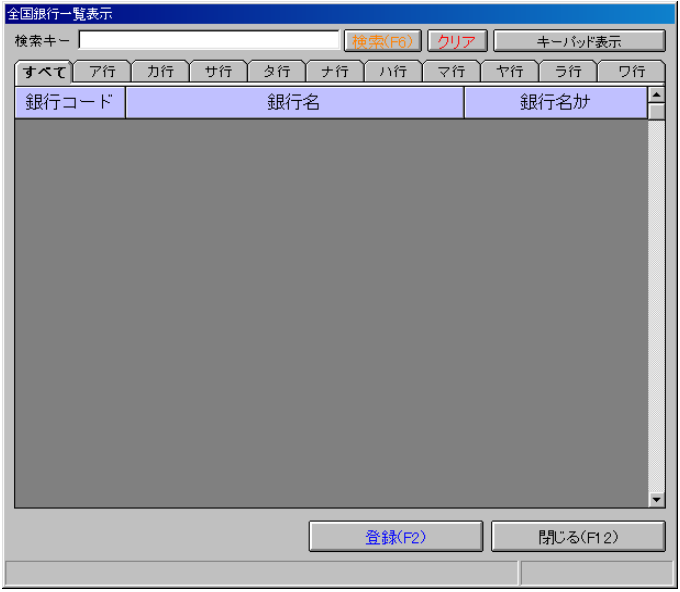

[検索キー]……変更したい銀行の名称をカタカナで入力してください。

[検索]……[検索キー]に入力した文字列を使って検索を開始し、結果を一覧に表示します。 [クリア]……[検索キー]をクリアします。

[キーパッド表示]……キーパッドを表示します。(以下参照)

[すべて、ア行…]……各項目をクリック することでクリックした行の銀行デー タが表示されます。 [登録]……検索したデータから1つを 選択し[登録]ボタンをクリックする と変更画面が表示されます。(変更画面 は【銀行追加】の画面を参照) [閉じる]……この画面を閉じます。

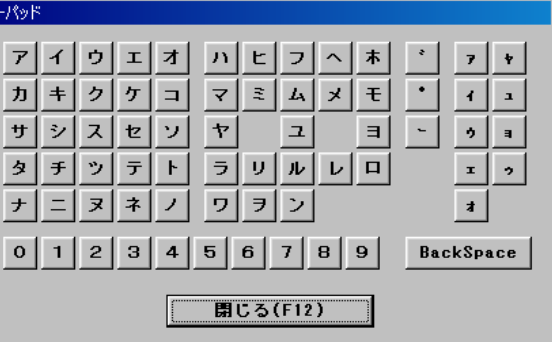

### (キーパッド画面)

【削除】

「削除(F3)」ボタンをクリックして下さい。登録した銀行データを削除することが出来ます。 (支店データ・手数料データもいっしょに削除されます。)

#### 【印刷】

「印刷(F4)」ボタンをクリックすると以下の画面が表示されます。<br><del>886s28-Fine</del>

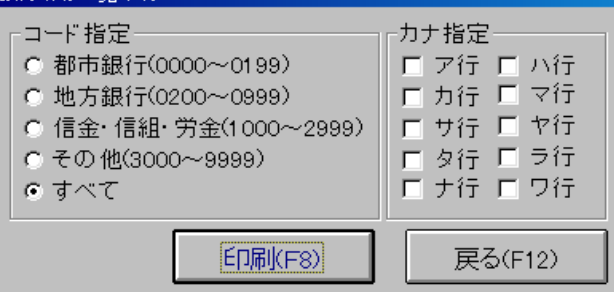

「コード指定」・「カナ指定」に指定された条件をもとに印刷を開始します。 [戻る(F12)]……画面を閉じます。

【支店の追加・変更】

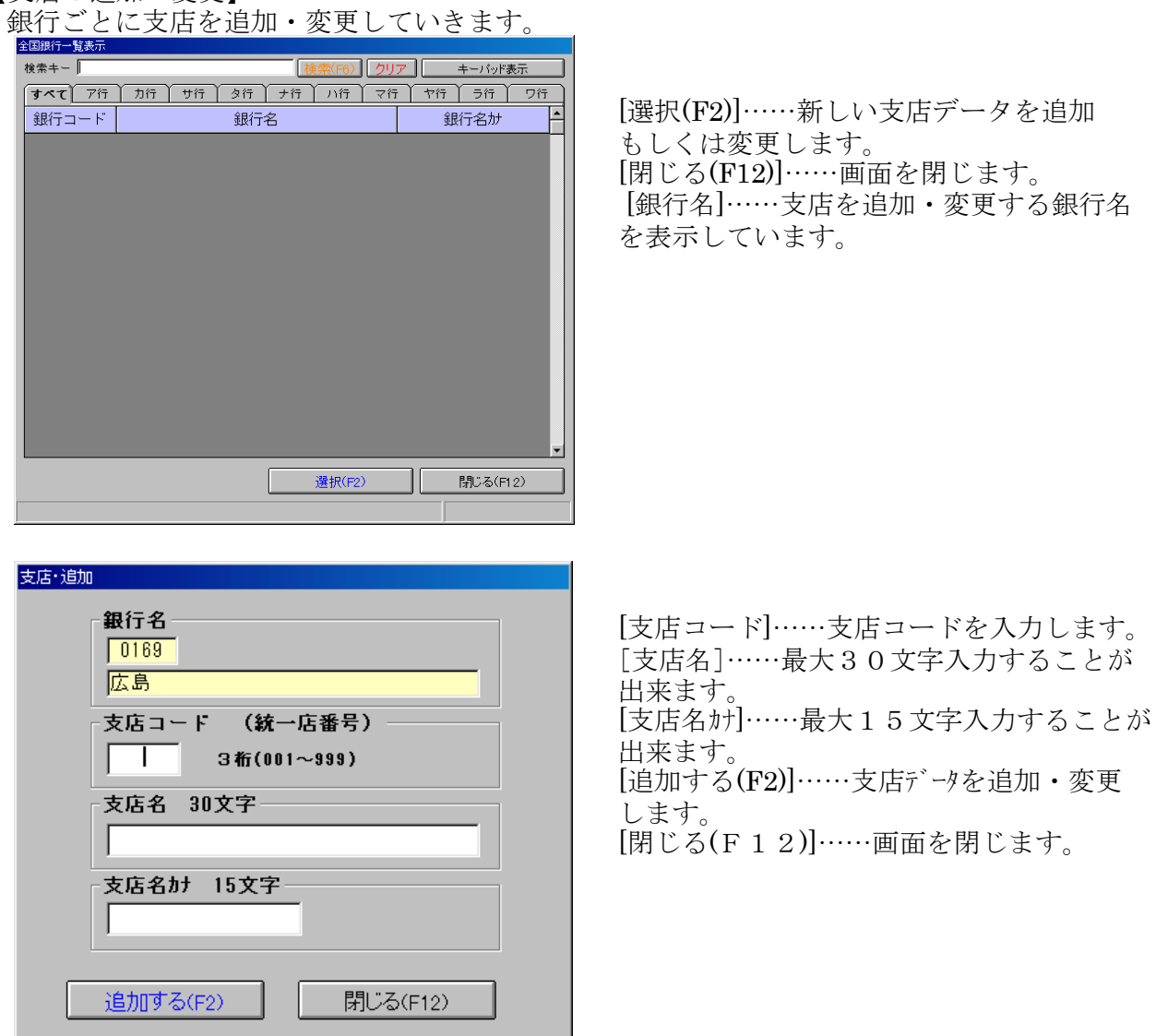

【支店削除】

「削除(F7)」ボタンをクリックすると登録した支店データを削除します。

#### 【印刷】

「印刷(F8)」ボタンをクリックすると以下の画面が表示されます。

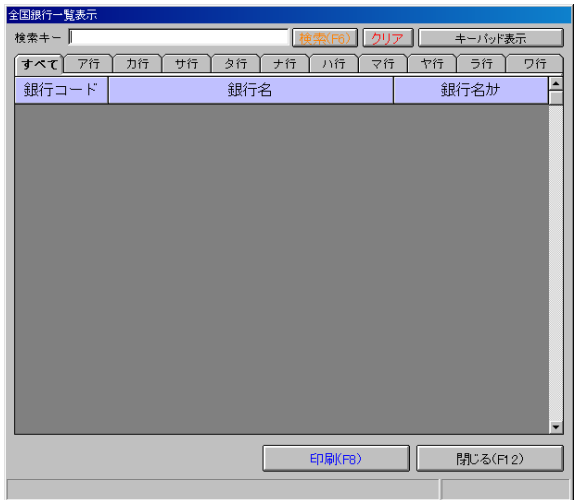

[印刷(F8)]……印刷する銀行を選択し、 クリックするとプレビュー画面が表示 されます。 [閉じる(F12)]……画面を閉じます。

【メニューに戻る】 [閉じる(F12)]ボタンをクリックすると 画面を閉じます。

(17)マスタメンテナンス-手数料マスタメンテナンス

手数料マスタメンテナンスをクリックすると以下の画面が表示されます。<br><del>「脚のかね</del>

![](_page_38_Picture_2.jpeg)

手数料を入力する銀行を選択し、「選択(F2)」ボタンをクリックして下さい。

【印刷】

「印刷(F8)」をクリックすると現在登録されている手数料を印刷します。

![](_page_38_Picture_140.jpeg)

【登録(変更)】

「本支店宛」、「自店宛」、「電信扱い」、「文書扱い」の4つすべてを入力して下さい。 (「(必須)」と書かれてある所は必ず入力して下さい。) 入力方法は、○○円未満(以下)の金額を一番上に入力して下さい。 (必須です) ○○円以上(より)の金額を一番下に入して下さい。 (必須です) ○○円以上(より)~○○円未満(以下)の金額を2番目から5番目までの所へ入力して下さい。 (入力する振込手数料金額は税抜きで入力して下さい。)

[金額範囲区分]……「以上~未満」と「より~以下」が選択できます。 [変更登録する(F2)]……入力が完了したら、ボタンをリックして下さい。 [閉じる(F12)]……画面を閉じます。

【検索】

検索方法はP37マスタメンテナンス-銀行マスタメンテナンス【変更】を参照。 【メニューに戻る】 「閉じる(F12)」ボタンをクリックして下さい。

### (18)マスタメンテナンス-消費税マスタメンテナンス

消費税マスタメンテナンスをクリックすると以下の画面が表示されます。

![](_page_39_Picture_78.jpeg)

【消費税追加・変更】

新しい消費税率の追加と変更を行う場合は「追加(A)」、「変更(E)」ボタンをクリックして下さい。

![](_page_39_Picture_79.jpeg)

[消費税適用開始日]……新しい消費税の適用開始日を入力して下さい。 [消費税率]……新しい消費税率を入力して下さい。 [追加する(F2)]……新しい消費税率を追加します。 [閉じる(F12)]……画面を閉じます。

【消費税削除】

削除したい消費税率を選択し、「削除(F9)」ボタンをクリックします。

【メニューに戻る】

「閉じる(F12)」ボタンをクリックします。

### (19)マスタメンテナンス-和暦マスタメンテナンス

和暦マスタメンテナンスをクリックすると以下の画面が表示されます。

![](_page_40_Picture_85.jpeg)

【年号追加・変更】

新しい年号を追加・変更したい場合は「追加(F2)」、「変更(F5)」ボタンをクリックして下さい。

![](_page_40_Picture_86.jpeg)

[和暦適用開始日]……新しい和暦の適用開始日を入力します。 [和暦]……新しい和暦を入力します。 [和暦敬称]……新しい和暦の敬称(アルファベット)を入力します。 [追加する(F2)]……入力が完了したらボタンをクリックして下さい。 [閉じる(F12)]……画面を閉じます。

【年号削除】

削除したい年号を選択し「削除(F9)」ボタンをクリックして下さい。

【メニューに戻る】 「閉じる(F12)」ボタンをクリックして下さい。

## 4.印刷内容

### EASY-BANKで印刷されるものは以下のようになっています。

### (1)総合振込依頼

![](_page_41_Picture_41.jpeg)

![](_page_41_Picture_42.jpeg)

(振込金兼振込手数料受領書)

#### 入力履歴

![](_page_42_Picture_93.jpeg)

![](_page_42_Figure_4.jpeg)

![](_page_42_Figure_6.jpeg)

(4)支払状況(内訳) (5)年度・振込毎の支払状況グラフ

![](_page_42_Figure_8.jpeg)

#### (6)年度・振込毎の支払状況累計グラフ (7)銀行マスタ一覧表

![](_page_43_Figure_1.jpeg)

| 雅択戦闘:すべて             |                               |             | パーラー<br>u<br>52      |
|----------------------|-------------------------------|-------------|----------------------|
|                      |                               |             | 銀行カナ名                |
|                      | 銀行コード <mark>銀行力ナ名</mark><br>- | 無行コード       | <b>MTS</b>           |
|                      | <b>STERN 27</b>               |             |                      |
| <b>DOOL</b>          | 第一幕展                          | 0138        | 機遇                   |
| <b>0002</b><br>0003  | ŵ.                            | 0140        | 775                  |
|                      | さくら<br>77                     |             | 假四<br>ਸ਼ਕਾ           |
|                      | ¥£                            | 0141        | 批算                   |
| ams<br>0006          | 412047                        |             | <del>n 1</del> :4-M9 |
|                      | 未来三英                          | 0142        | 山梨中央                 |
|                      | m+                            | 0143        | 2022                 |
|                      | あさひ                           |             | 八十二<br>wls           |
| 3000<br>0009<br>0010 | 57<br>三和                      | 0144        | 北陸                   |
|                      | RH.                           |             | क्त                  |
|                      | 井太                            | <b>D145</b> | жŵ                   |
|                      | 529                           |             | w.                   |
|                      | 大和                            | 0146        | 北面                   |
| DDL L<br>0116        | कार                           | DIAT        | ਤਾ                   |
|                      | AY E<br>69.40 S               |             | 福井<br><b>37.73</b>   |
|                      | 批准堂                           | 0149        | 价同                   |
|                      | m.                            |             | <b>MA</b>            |
| blif                 | 青森                            | 0150        | 事<br>例               |
| <b>DILE</b>          | $\overline{1}$                | DISL        | ær.                  |
|                      | おちのく<br><b>TEXT</b>           |             | ₩∗                   |
| 0119<br>0120<br>6121 | 医目                            | 0152        | n artuur<br>大题共立     |
|                      | H.                            |             | 740                  |
|                      | 批略                            | 0153        | $+$ $\hat{z}$        |
|                      | প্ৰধান                        |             |                      |
|                      | ا تون<br>ا                    | <b>DIS4</b> | 玉閣                   |
| 0122                 | स्तर                          | DISS        | 372                  |
|                      | 山形<br>रू                      |             | 百五<br>W              |
| 0123                 | #€                            | <b>DIST</b> | 医狂                   |
| 0124<br><b>0125</b>  | <b>ANT</b>                    |             | z,                   |
|                      | <b>Kit</b>                    | 0158        | 京都                   |
|                      | オッチオ                          | <b>DIS9</b> | क्रस                 |
|                      | 4+4                           |             | 大阪                   |
| 0 (26<br>0128        | कार<br>航路                     | 0160        | रूक<br>泉州            |
|                      | $\tau$                        |             | ÆУ                   |
|                      | 比馬                            | 0151        | 阻用                   |
|                      | v.                            |             | ۴Ā                   |
| 0129                 | 品册                            | 0152        | 市都                   |
| 0130                 | 72.2                          | 0153        | ल                    |
|                      | 和語<br><b>KAY</b>              |             | 妃医<br>$\overline{r}$ |
| 9131                 | 原来                            | 0 [54]      | 医局                   |
|                      | <b>SP</b>                     |             | øЯ                   |
| 0133                 | 大体牙                           | 0156        | 鳥取                   |
| 0134                 |                               | DIST        | <b>DOM NO</b>        |
|                      | 千里                            |             | 山陰合同                 |
| 0135                 | F YN 27<br>千葉四葉               | 0152        | F 407<br>中国          |
|                      | mme                           |             | क्रम                 |
| 0131                 | 東京都民                          | 0159        | 比島                   |

(8) 支店マスター覧表 (9) ちょうしょう (9) 依頼人情報

![](_page_43_Picture_39.jpeg)

![](_page_43_Figure_6.jpeg)

(10) 振込先マスター覧表 (10) モンスター覧表

![](_page_44_Picture_15.jpeg)

![](_page_44_Picture_16.jpeg)